### The UNIX terminal

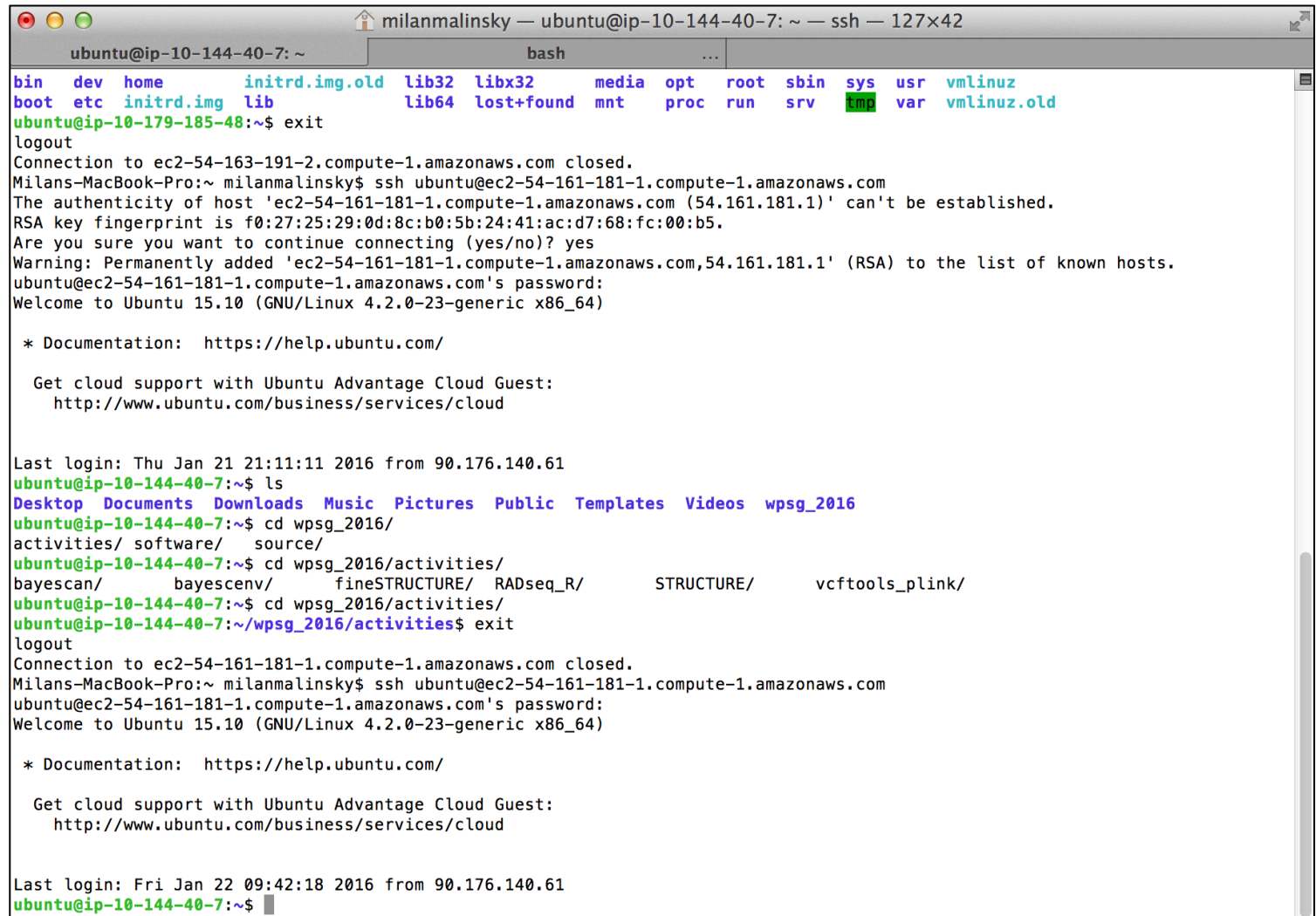

Workshop on Population and Speciation Genomics, 2016

### On the workshop desktop

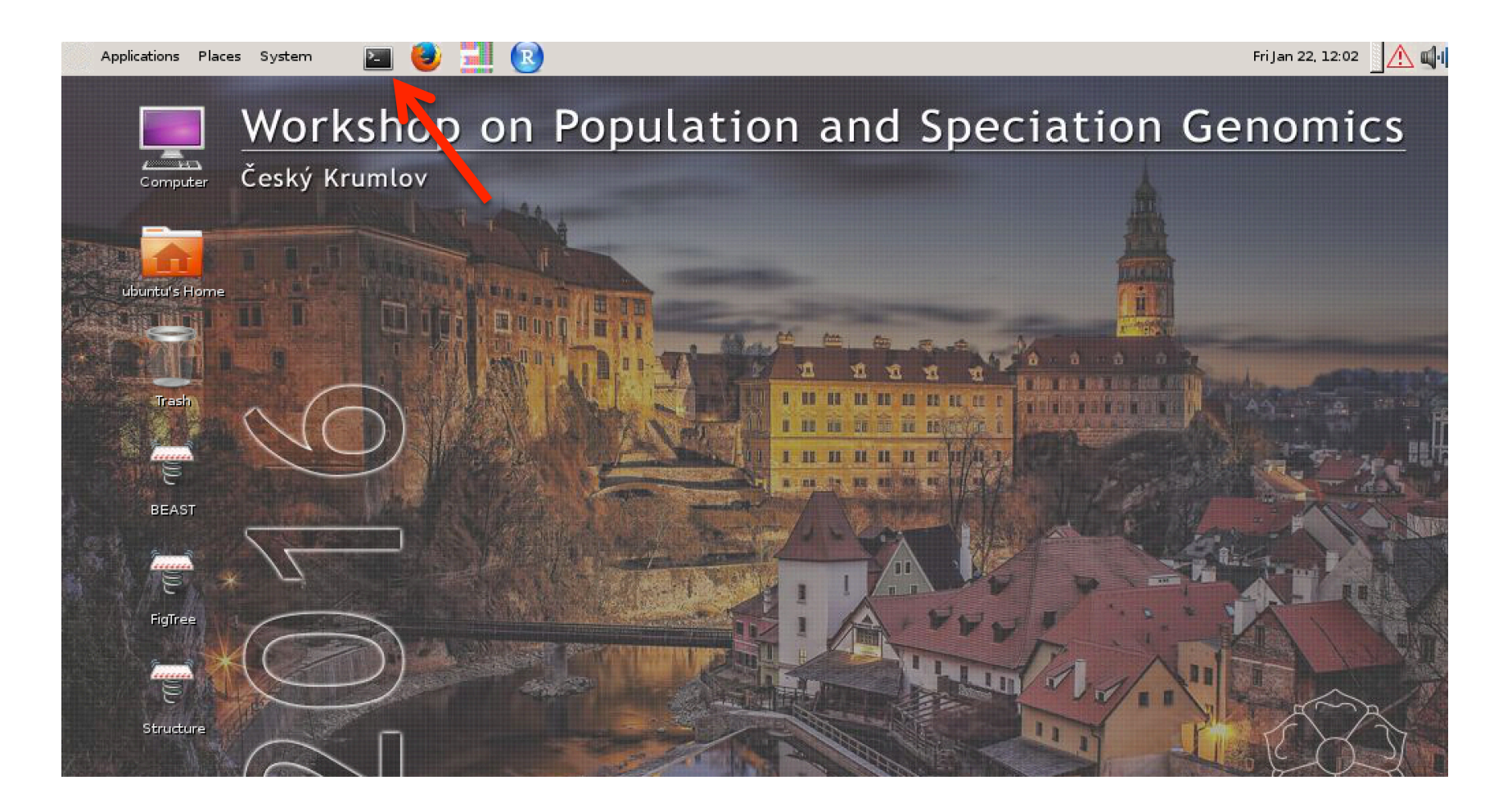

### On a Mac computer

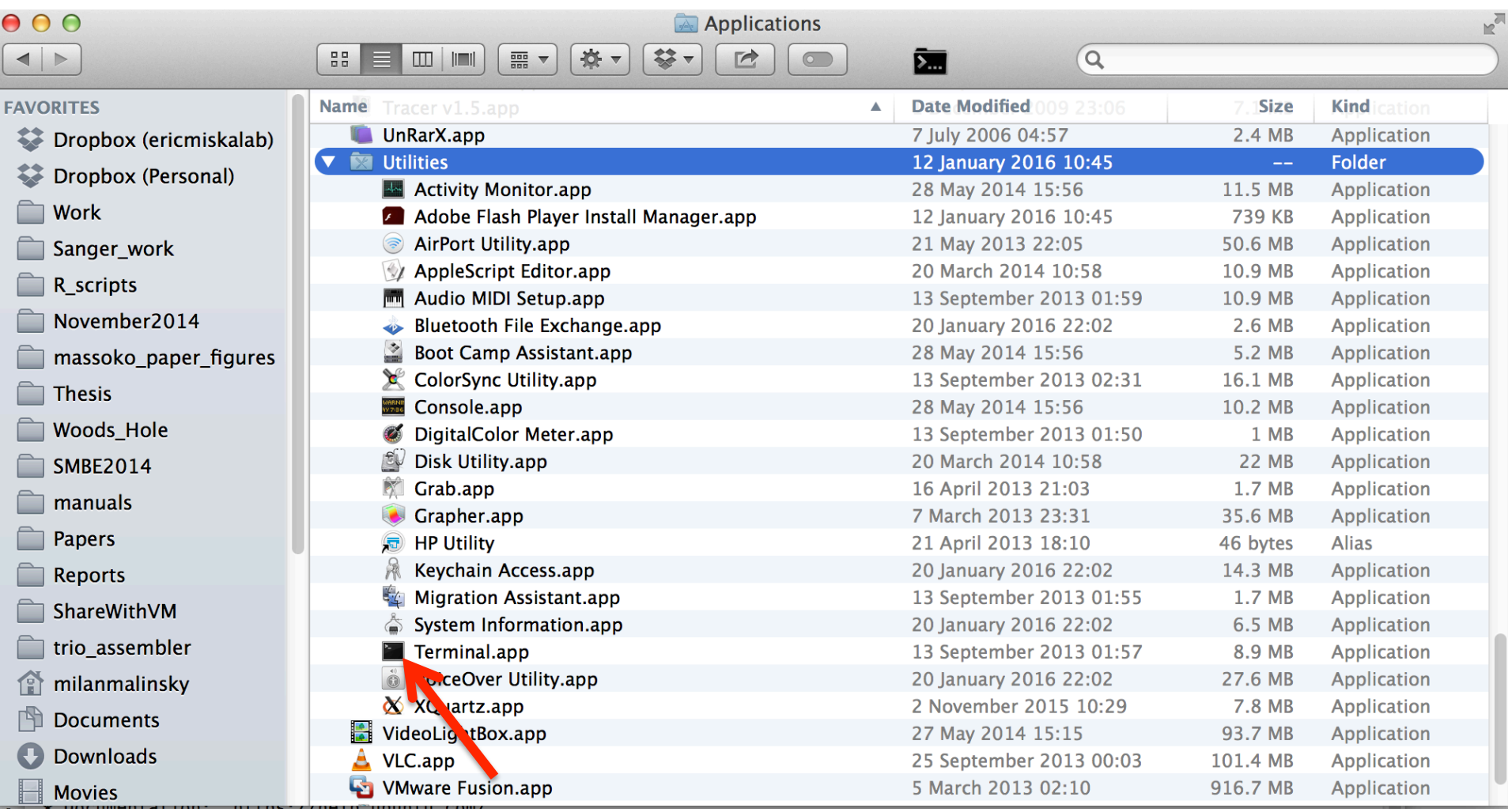

 $22$ 

 $\Omega$ 

S

 $\overline{\Omega}$ milanmalinsky - ubuntu@ip-10-144-40-7: ~ - ssh - 127×42 ubuntu@ip-10-144-40-7: $\sim$ bash initrd.img.old lib32 libx32 bin dev home media opt root sbin sys usr vmlinuz boot etc initrd.img lib lib64 lost+found mnt proc run srv tmp var vmlinuz.old ubuntu@ip-10-179-185-48:~\$ exit logout .cogou.<br>Connection to ec2–54–163–191–2.compute–1.amazonaws.com closed.<br>Milans-MacBook-Pro:« milanmalinsky\$ ssh ubuntu@ec2–54–161–181–1.compute–1.amazonaws.com<br>The authenticity of host 'ec2–54–161–181–1.compute–1.amazonaws. RSA key fingerprint is f0:27:25:29:0d:8c:b0:5b:24:41:ac:d7:68:fc:00:b5. Are you sure you want to continue connecting (yes/no)? yes Arc you sure you want to continue connecting tyce, not; you<br>Warning: Permanently added 'ec2-54-161-181-1.compute-1.amazonaws.com,54.161.181.1' (RSA) to the list of known hosts. ubuntu@ec2-54-161-181-1.compute-1.amazonaws.com's password: Welcome to Ubuntu 15.10 (GNU/Linux 4.2.0-23-generic x86\_64) \* Documentation: https://help.ubuntu.com/ Get cloud support with Ubuntu Advantage Cloud Guest: http://www.ubuntu.com/business/services/cloud Last login: Thu Jan 21 21:11:11 2016 from 90.176.140.61 ubuntu@ip-10-144-40-7:~\$ ls<br>Desktop Documents Downloads Music Pictures Public Templates Videos wpsg\_2016 ubuntu@ip-10-144-40-7:~\$ cd wpsg\_2016/ activities/ software/ source/ ubuntu@ip-10-144-40-7:~\$ cd wpsg\_2016/activities/ bayescan/<br>bayescan/<br>bayescan/<br>fineSTRUCTURE/ RADSeq\_R/<br>ubuntu@ip-10-144-40-7:~\$ cd wpsg\_2016/activities\$ exit<br>ubuntu@ip-10-144-40-7:~/wpsg\_2016/activities\$ exit vcftools\_plink/ STRIICTURE/ logout Connection to ec2-54-161-181-1.compute-1.amazonaws.com closed. Willans-MacBook-Pro:~ milanmalinsky\$ ssh ubuntu@ec2-54-161-181-1.compute-1.amazonaws.com<br>|Milans-MacBook-Pro:~ milanmalinsky\$ ssh ubuntu@ec2-54-161-181-1.compute-1.amazonaws.com<br>|ubuntu@ec2-54-161-181-1.compute-1.amazonaws Welcome to Ubuntu 15.10 (GNU/Linux 4.2.0-23-generic x86\_64) \* Documentation: https://help.ubuntu.com/ Get cloud support with Ubuntu Advantage Cloud Guest: http://www.ubuntu.com/business/services/cloud

Last login: Fri Jan 22 09:42:18 2016 from 90.176.140.61 ubuntu@ip-10-144-40-7.~\$

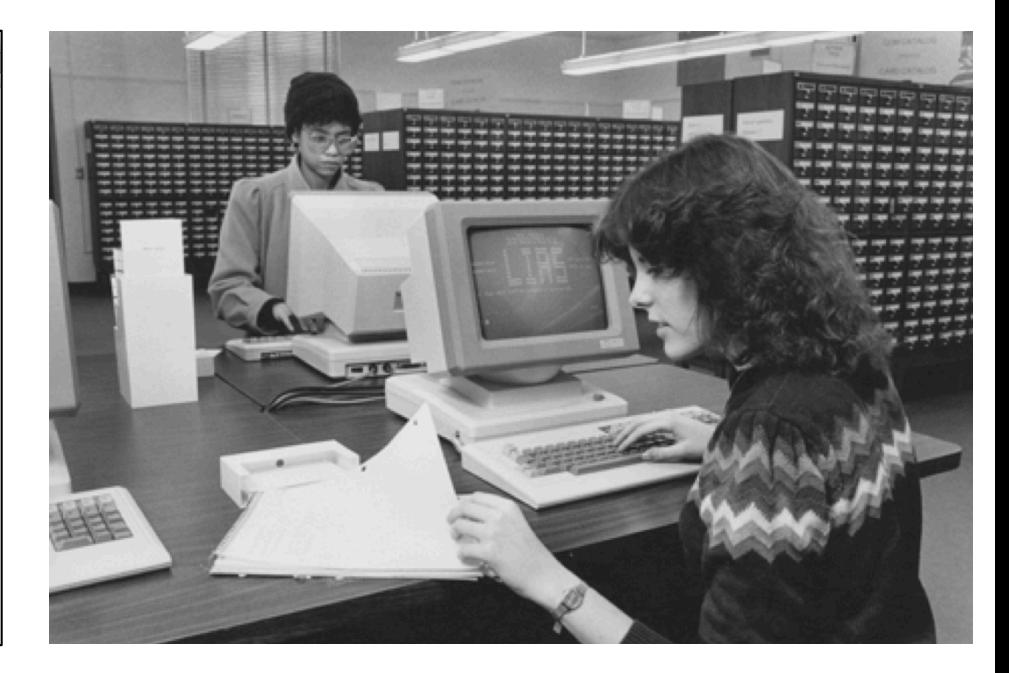

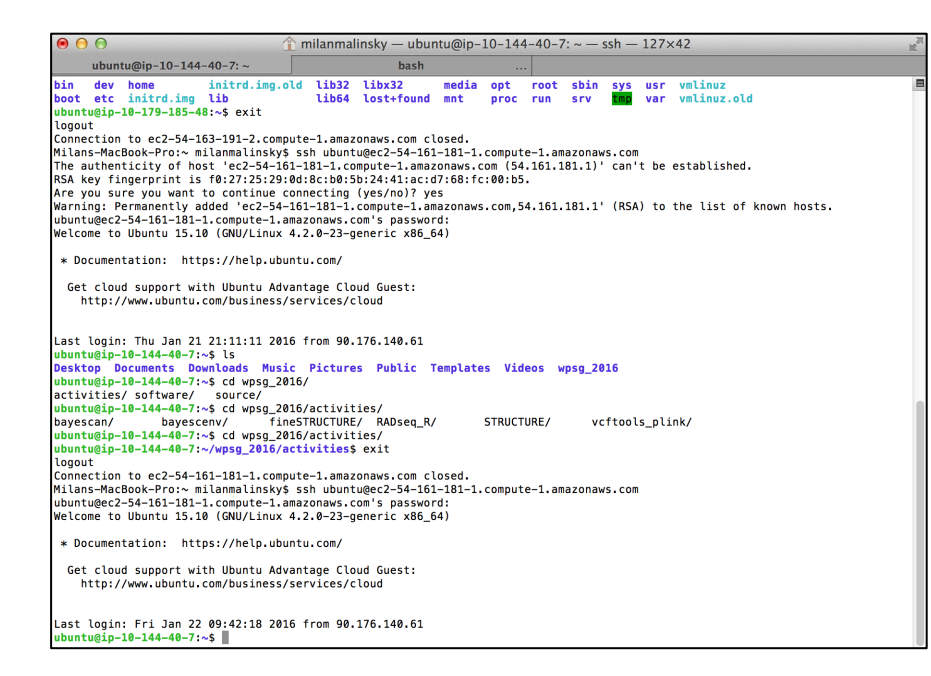

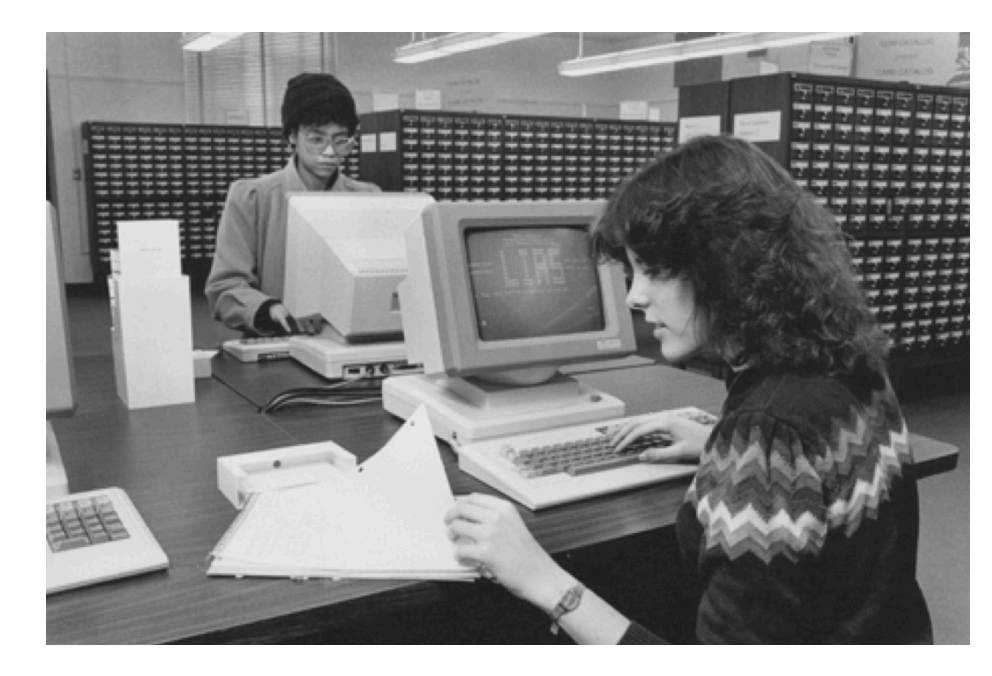

**Scripting:** Write down a sequence of commands to perform a task

In genomics, a task almost always takes minutes, sometimes hours - not fun to sit and wait this long for the next mouse-click.

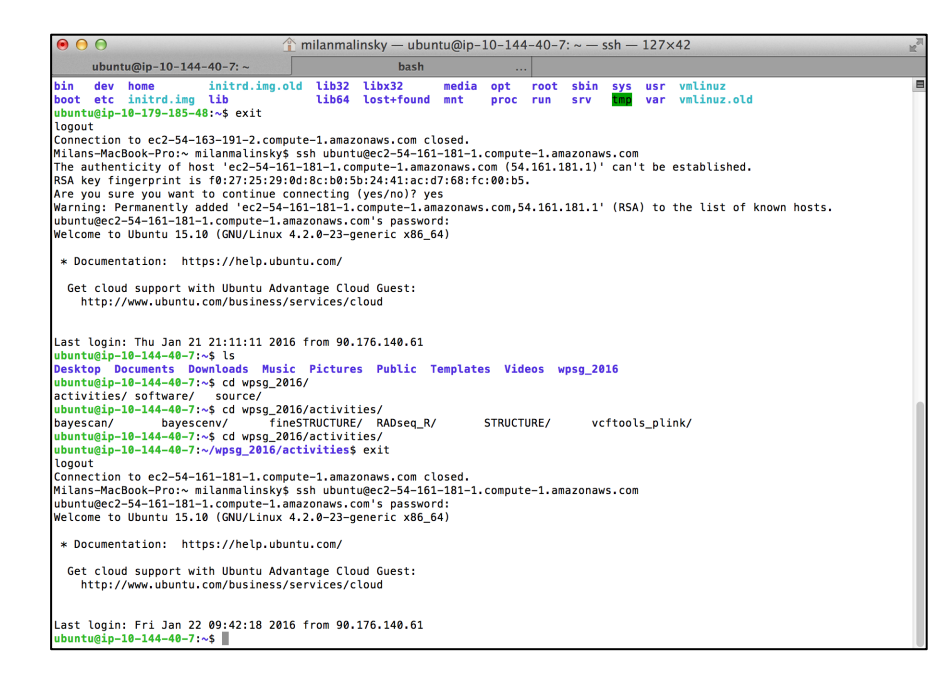

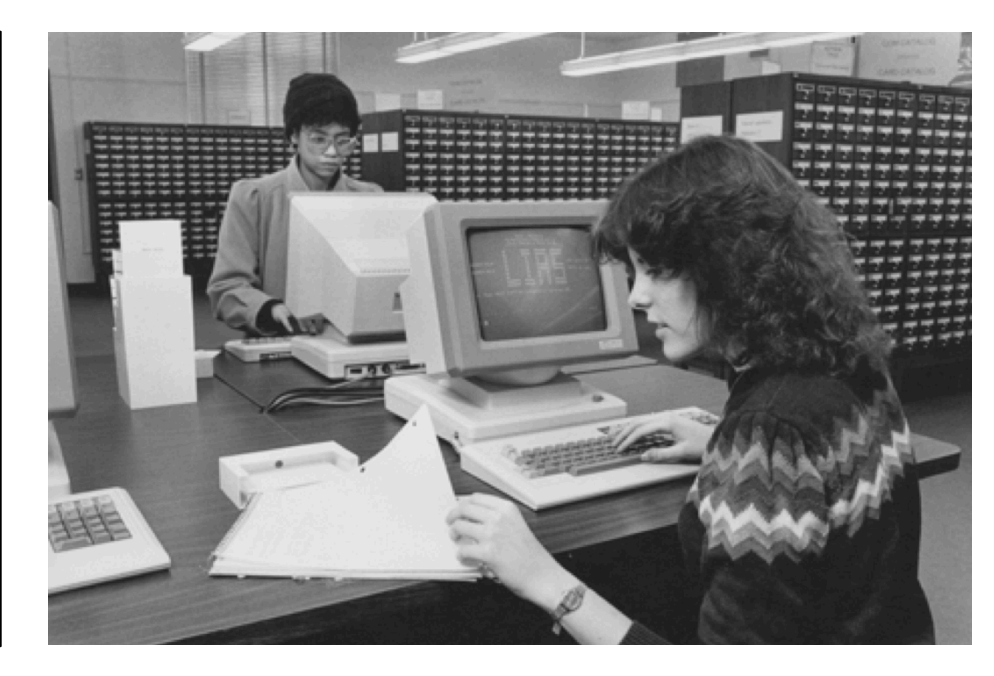

**Scripting:** Write down a sequence of commands to perform a task

In genomics, a task almost always takes minutes, sometimes hours - not fun to sit and wait this long for the next mouse-click.

**Easy remote access:** Running a real world genomics project on your own computer is impossible; you will usually access high performance compute facilities at your university.

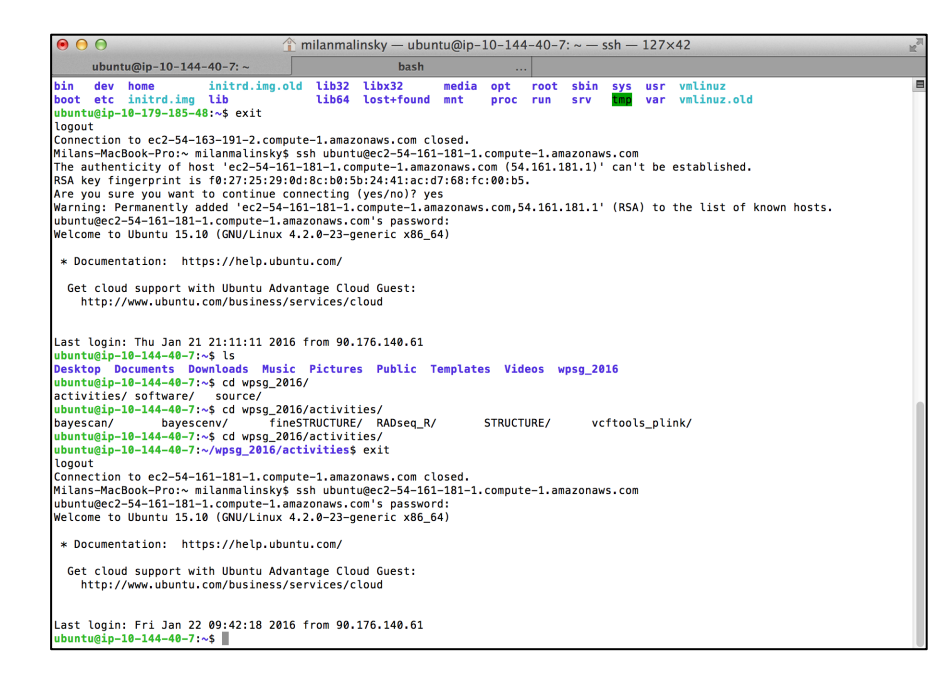

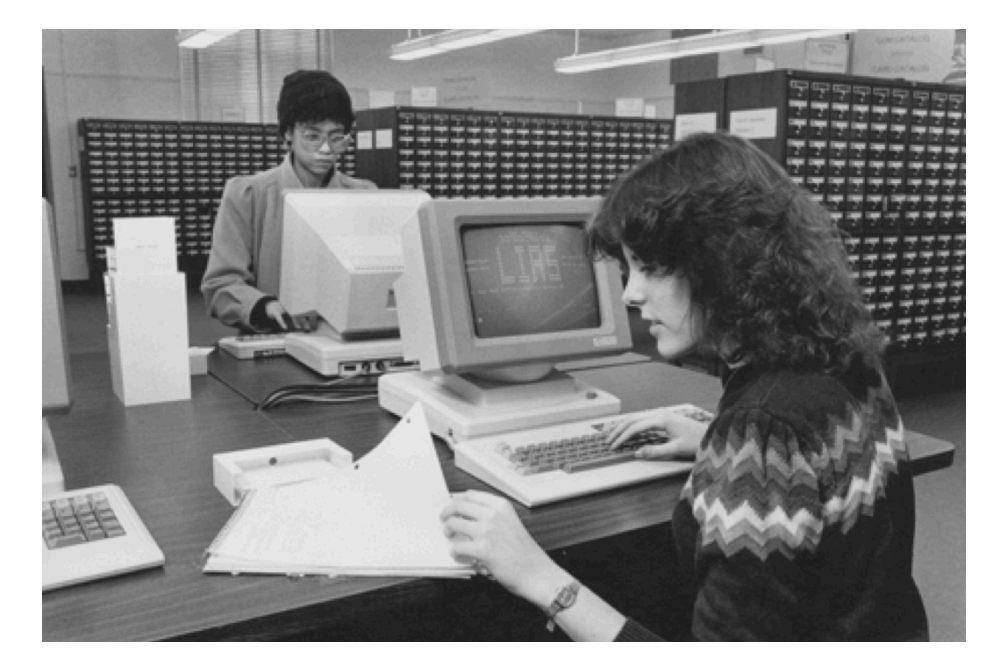

**Scripting:** Write down a sequence of commands to perform a task

In genomics, a task almost always takes minutes, sometimes hours - not fun to sit and wait this long for the next mouse-click.

**Easy remote access:** Running a real world genomics project on your own computer is impossible; you will usually access high performance compute facilities at your university. **GUI for many programs not available:** Genomics is a fast moving field and developing a graphical interface takes time and effort

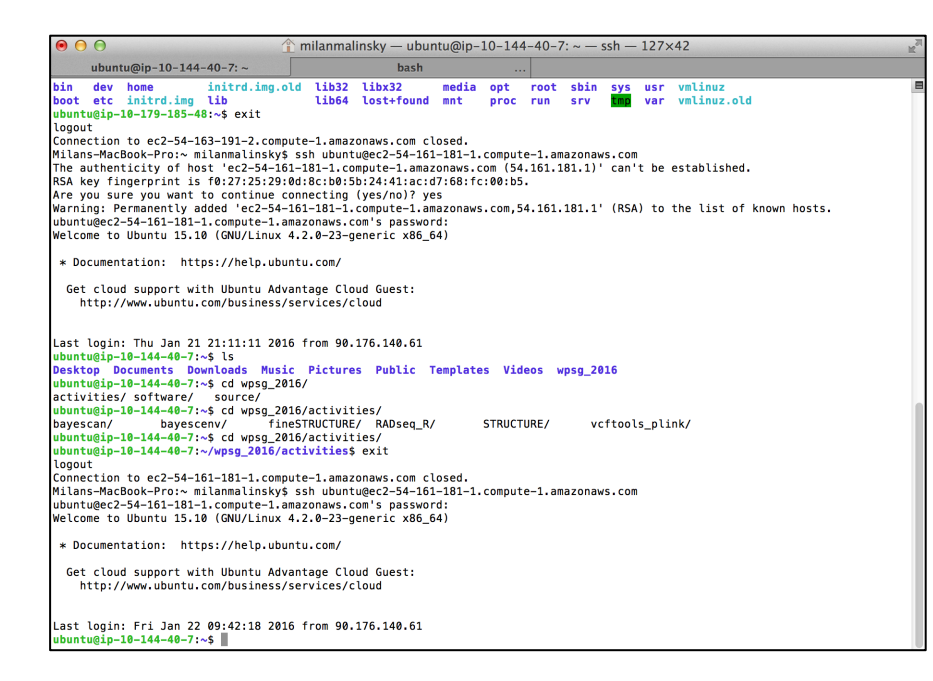

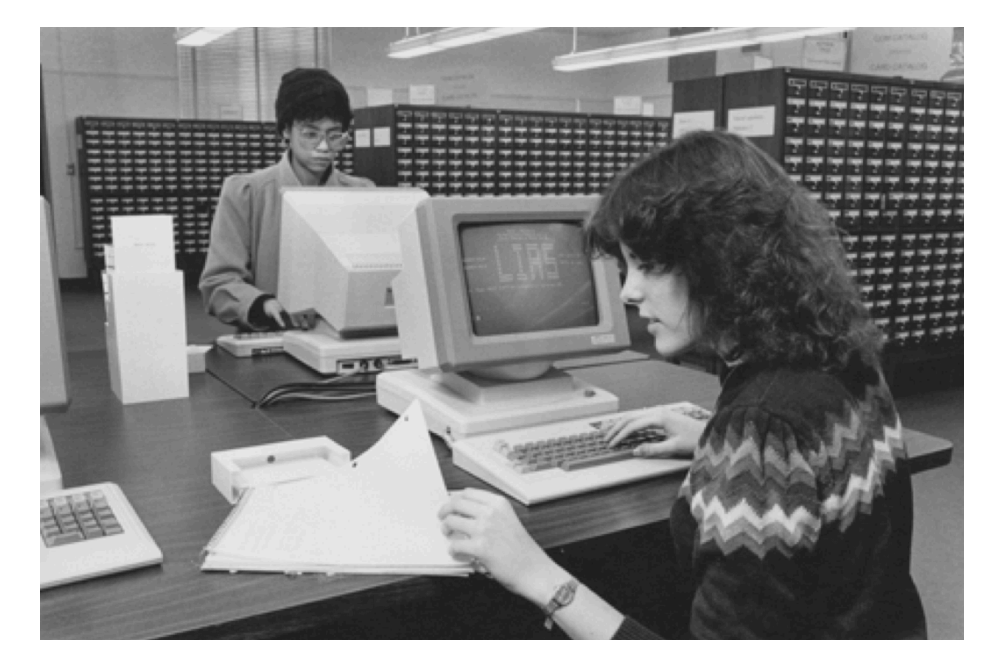

**Scripting:** Write down a sequence of commands to perform a task

In genomics, a task almost always takes minutes, sometimes hours - not fun to sit and wait this long for the next mouse-click.

**Easy remote access:** Running a real world genomics project on your own computer is impossible; you will usually access high performance compute facilities at your university. **GUI for many programs not available:** Genomics is a fast moving field and developing a graphical interface takes time and effort

**Powerful tools available in UNIX:** enabling you to work through large amounts of files, data, and tasks quickly in an automated (programmatic) way

# How to survive without 'seeing' your data, without pop-out menus, etc.?

**1. Google:** get a cheat-sheet with a list of possible commands:

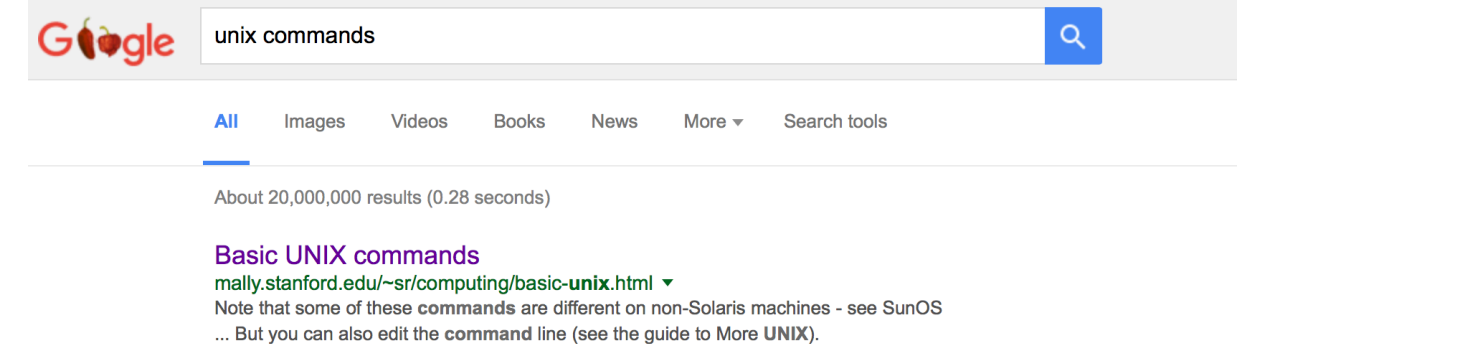

More UNIX Commands - Emacs - Pathnames

#### ubuntu@ip-10-144-40-7: $\sim$ \$ man ls **2. Manual pages for each command:**

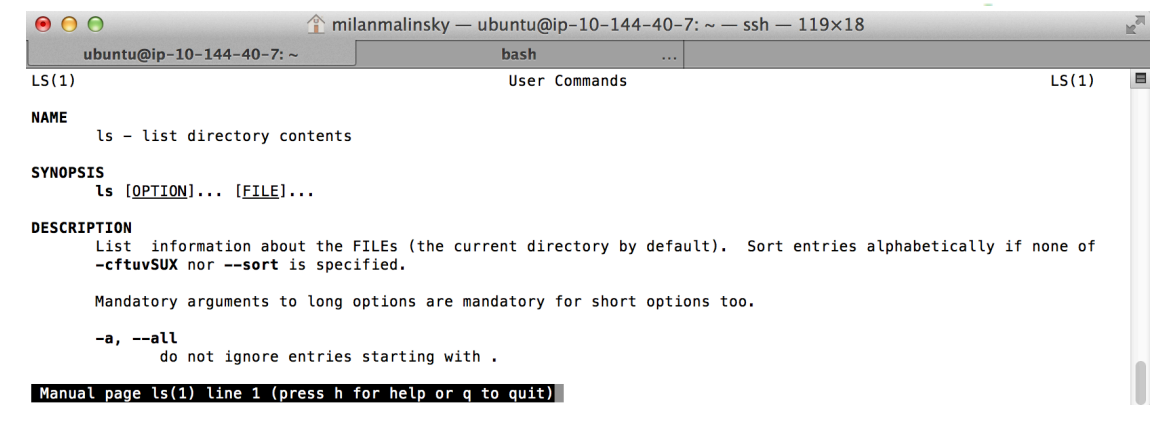

What do the cp, vi, and awk commands do? try: man cp, man vi, man awk

# How to survive without 'seeing' your data, without pop-out menus, etc.?

**3. Help:** more concise than manual pages; describes different ways to run the program:  $ubuntu@ip-10-144-40-7:\sim$ bcftools --help$ or ubuntu@ip-10-144-40-7: $\sim$ \$ bcftools -h

**4. Genomics tools also usually have manual pages:** 

ubuntu@ip-10-144-40-7: $\sim$ \$ man bcftools

**5.** Google again:

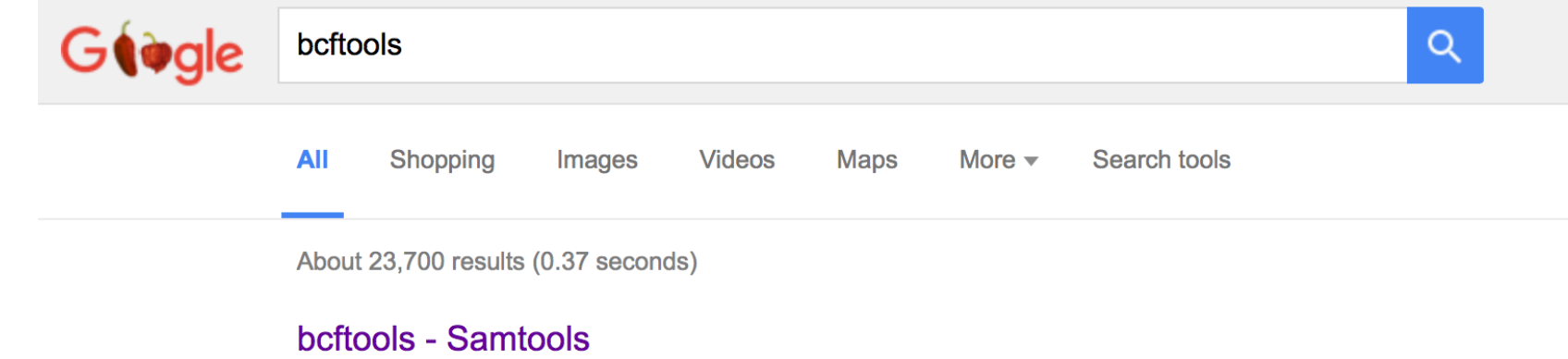

#### https://samtools.github.io/**bcftools/bcftools**.html ▼

Nov 16, 2015 - DESCRIPTION. **BCFtools** is a set of utilities that manipulate variant calls in the Variant Call Format (VCF) and its binary counterpart BCF.

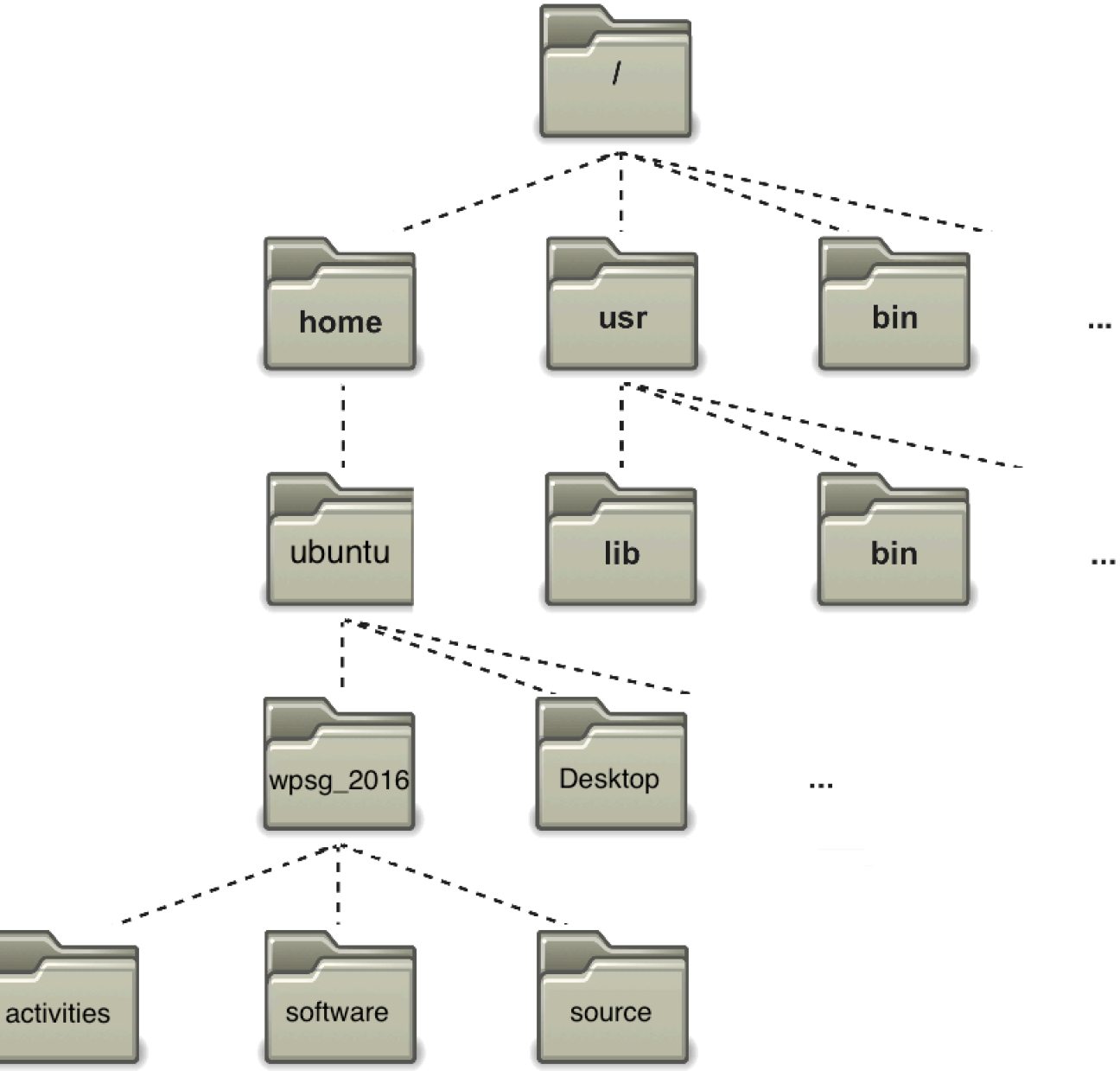

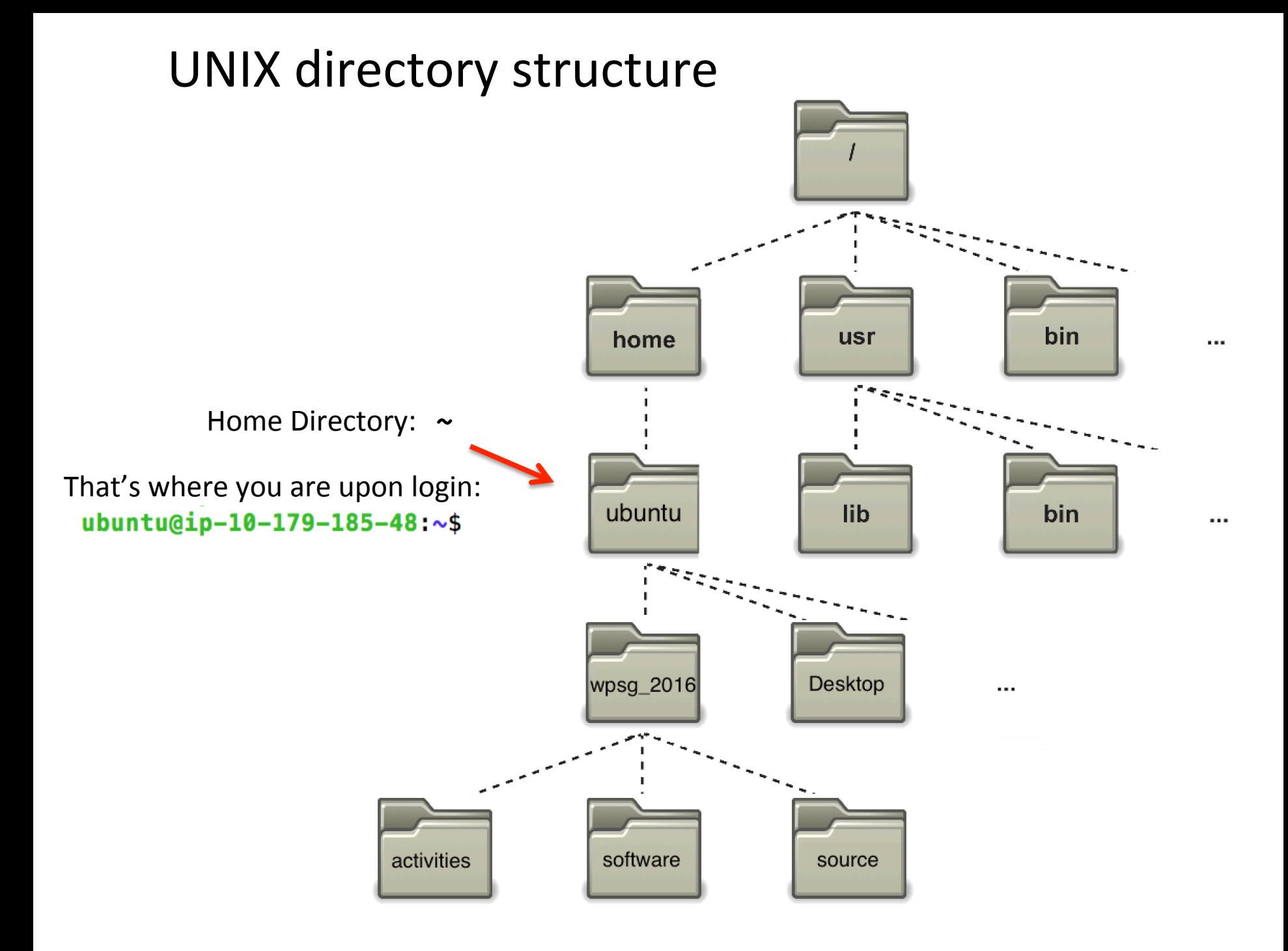

#### Go to the 'activities' folder and find what is in there:

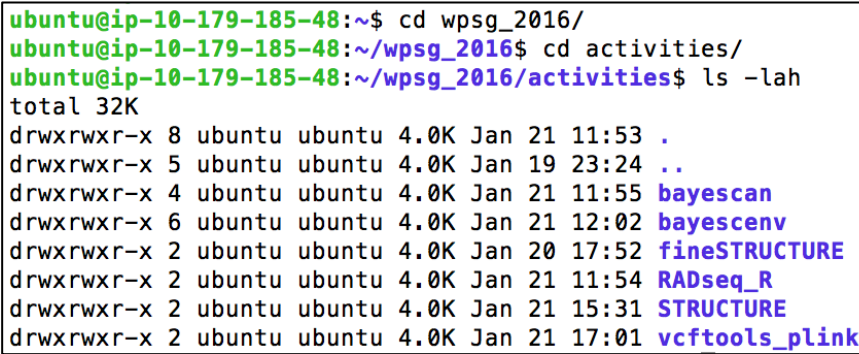

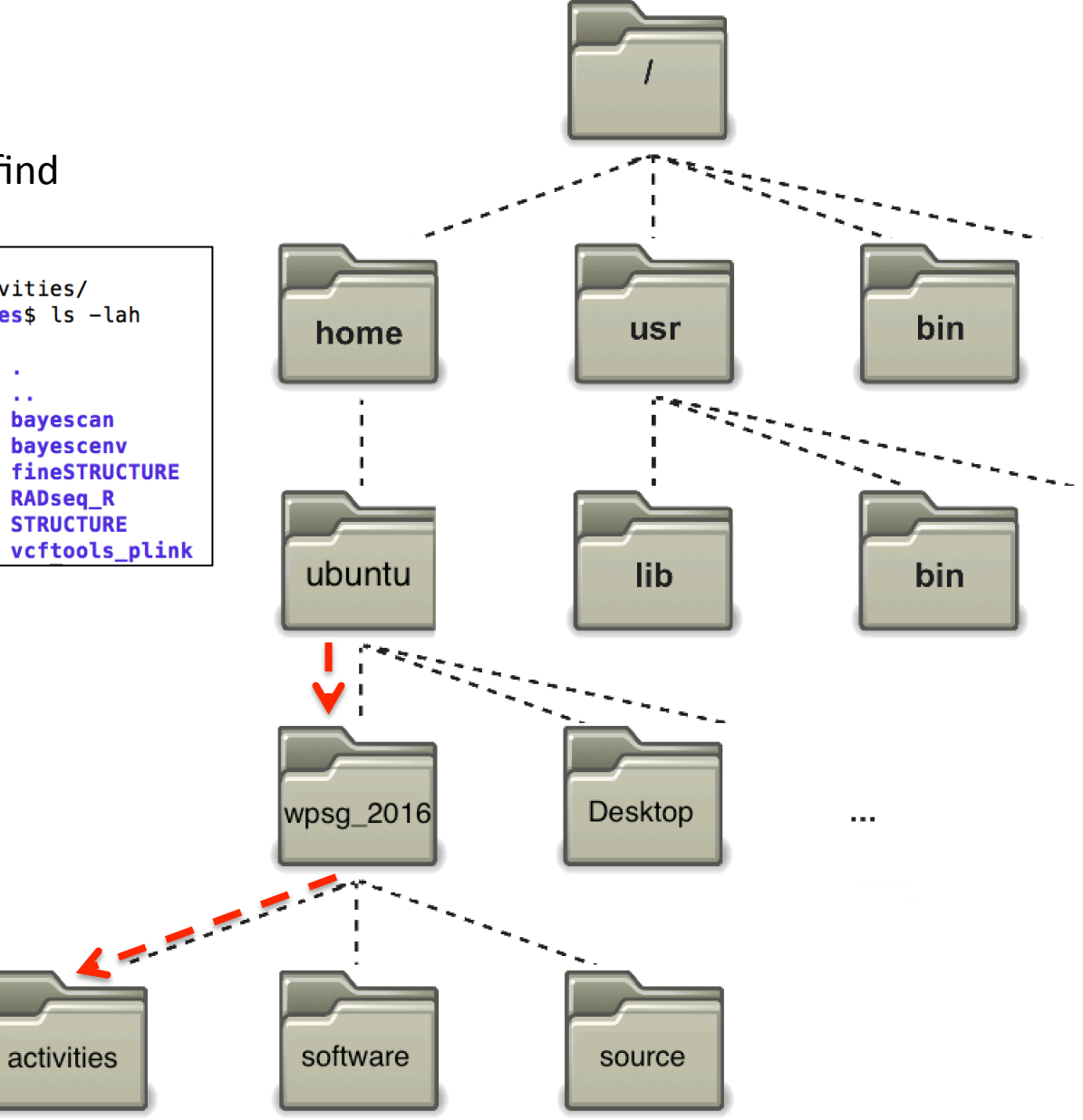

#### Go to the 'activities' folder and find what is in there:

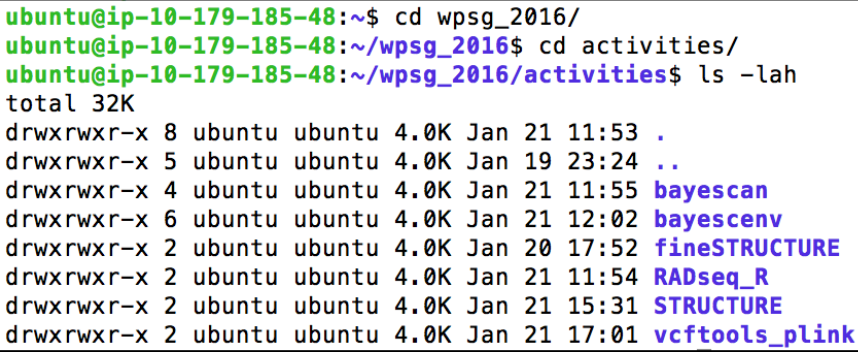

#### Two special 'files' present in every folder:

1) dot - means 'this directory'

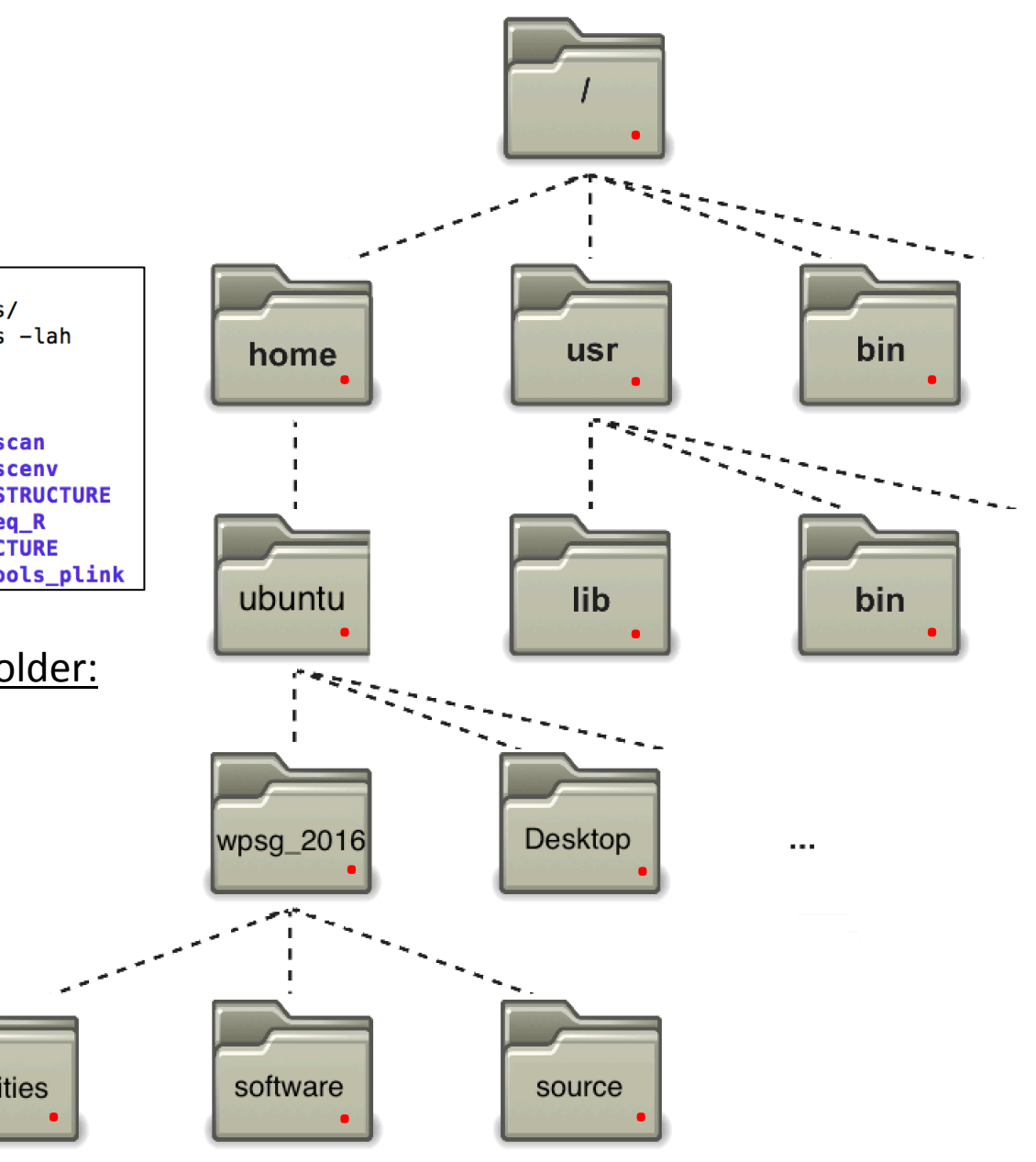

#### Go to the 'activities' folder and find what is in there:

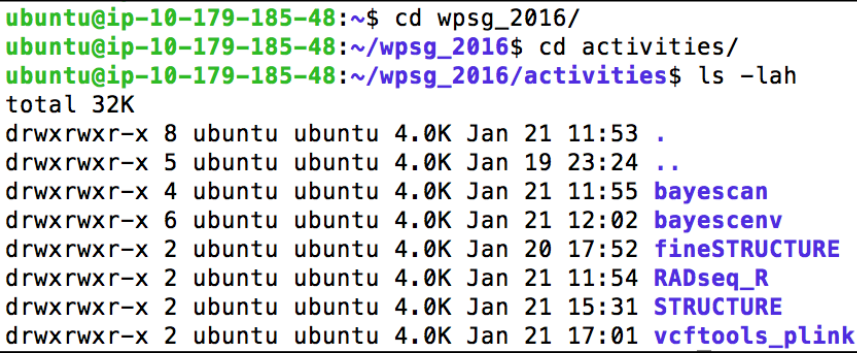

#### Two special 'files' present in every folder:

- 1) dot means 'this directory'
- 2) dot dot mean 'directory above'

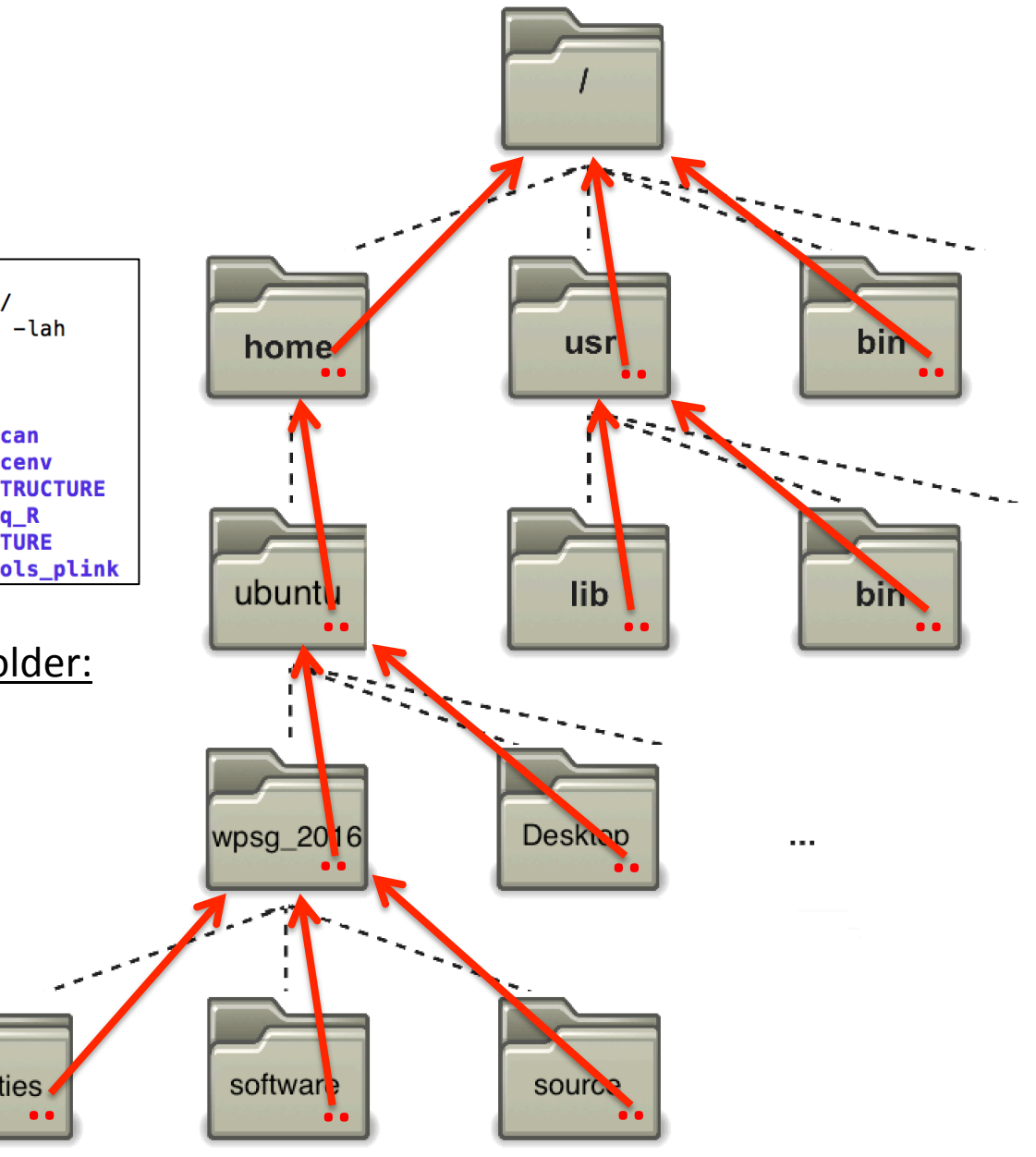

What is the 'absolute path' to the activities folder?

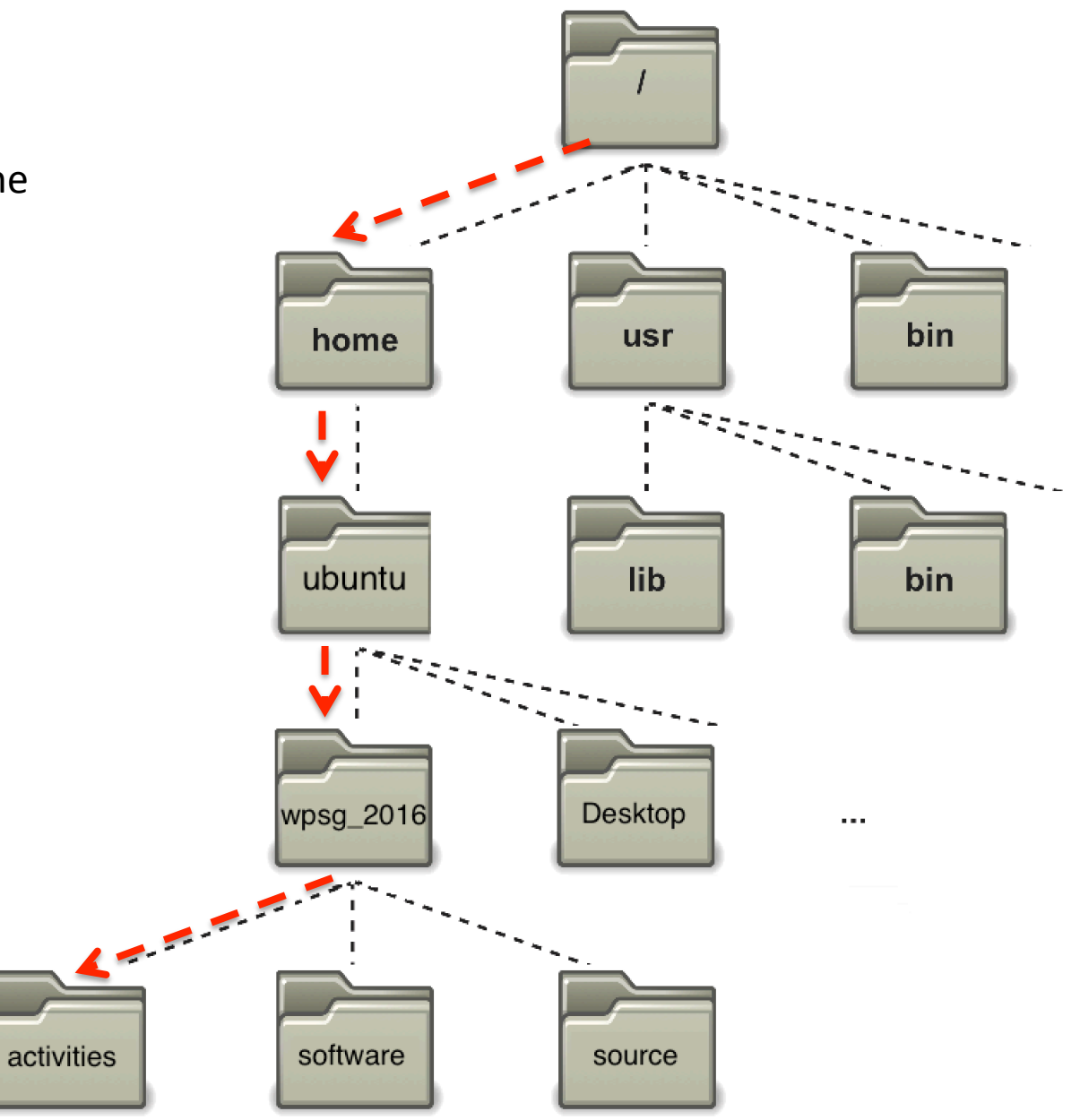

What is the 'absolute path' to the activities folder?

ubuntu@ip-10-179-185-48:~/wpsg\_2016/activities\$ pwd /home/ubuntu/wpsg\_2016/activities

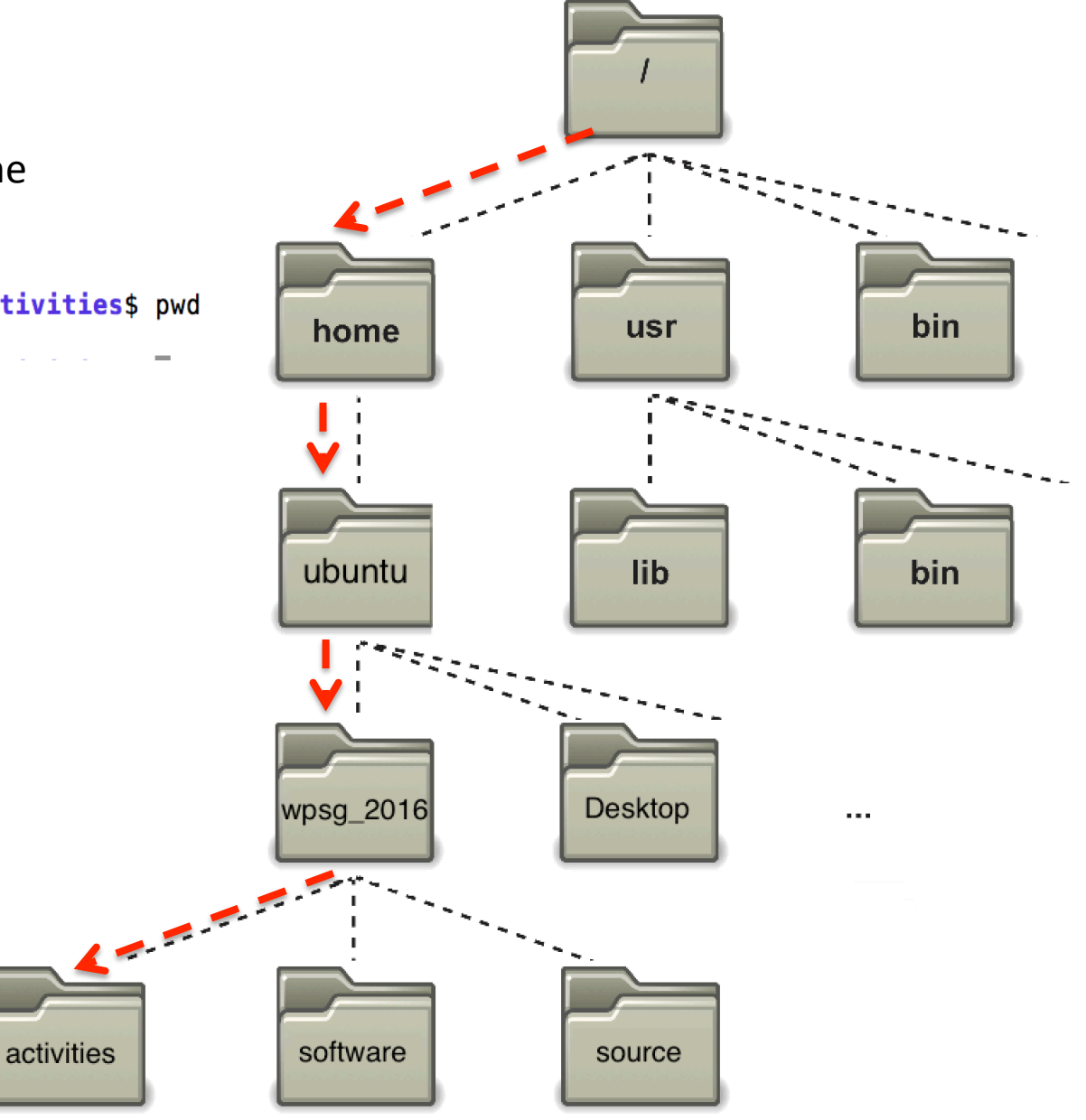

What would be the 'absolute path' to the 'software' folder?

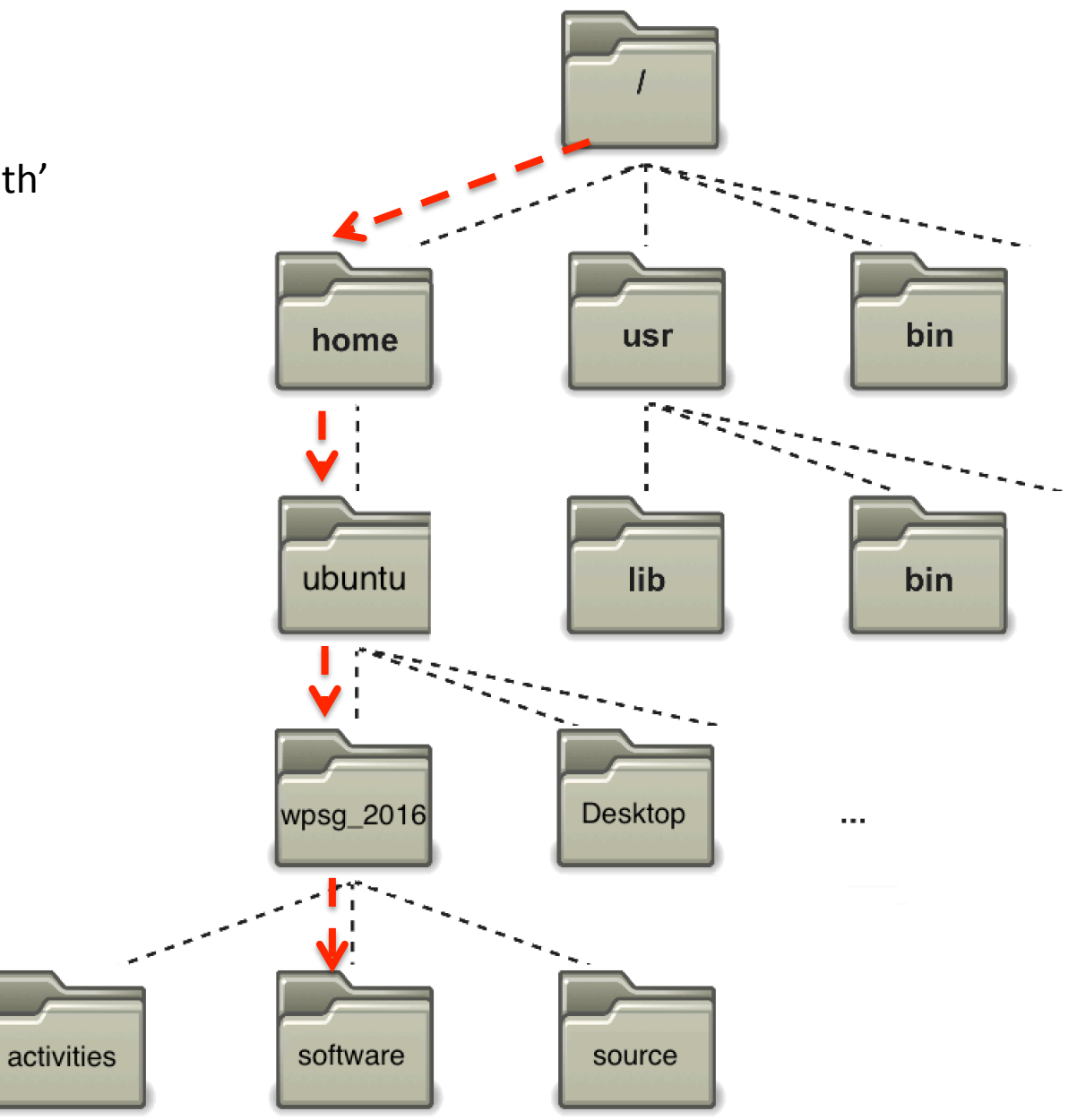

What would be the 'absolute path' to the 'software' folder?

**/home/ubuntu/wpsg\_2016/software** 

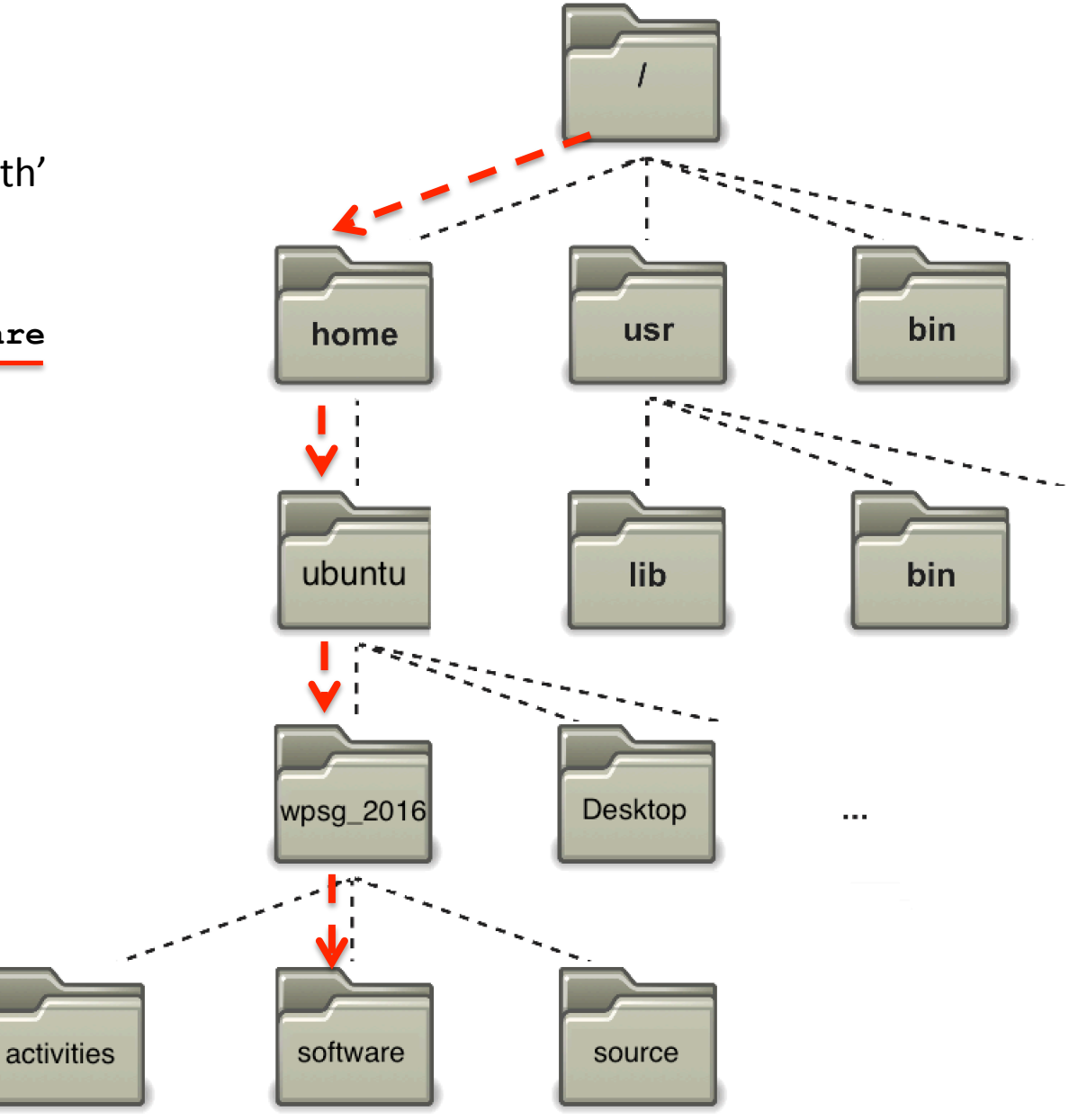

What would be the 'absolute path' to the 'software' folder?

**/home/ubuntu/wpsg\_2016/software** 

And 'relative path' from the activities folder to the software folder?

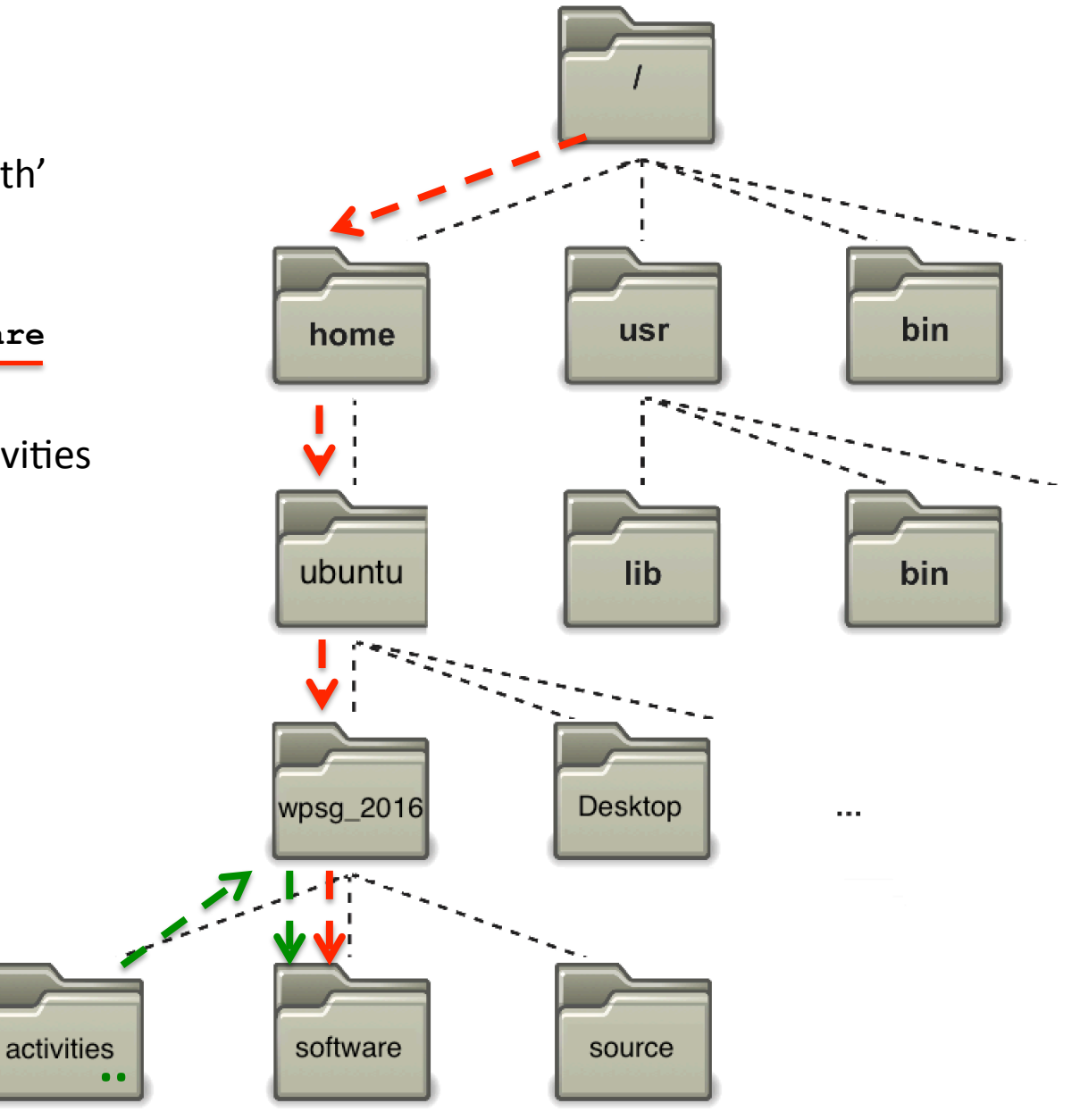

What would be the 'absolute path' to the 'software' folder?

**/home/ubuntu/wpsg\_2016/software** 

And 'relative path' from the activities folder to the software folder?

**../software** 

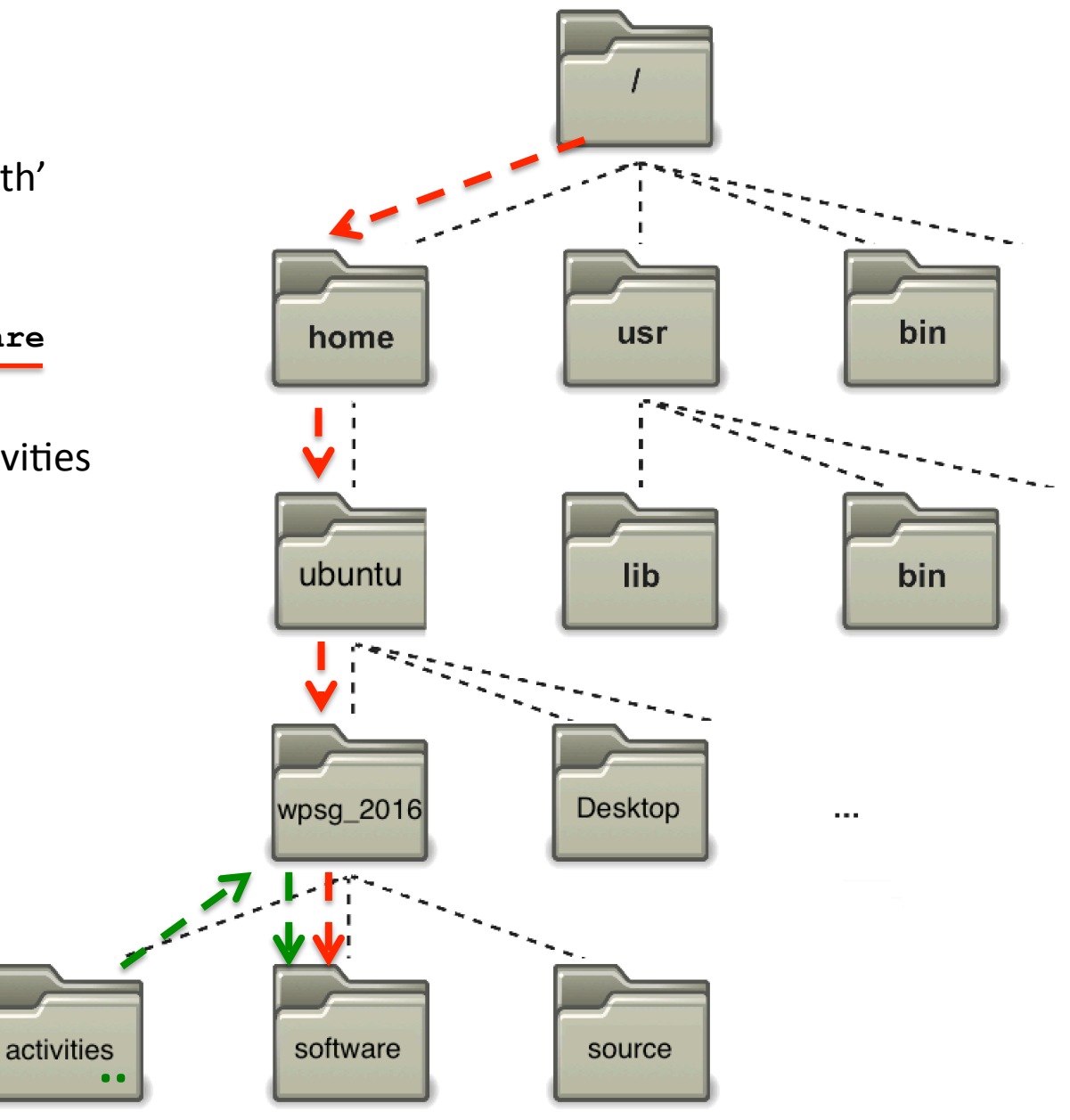

# Many 'programs' are in the **/bin** folder

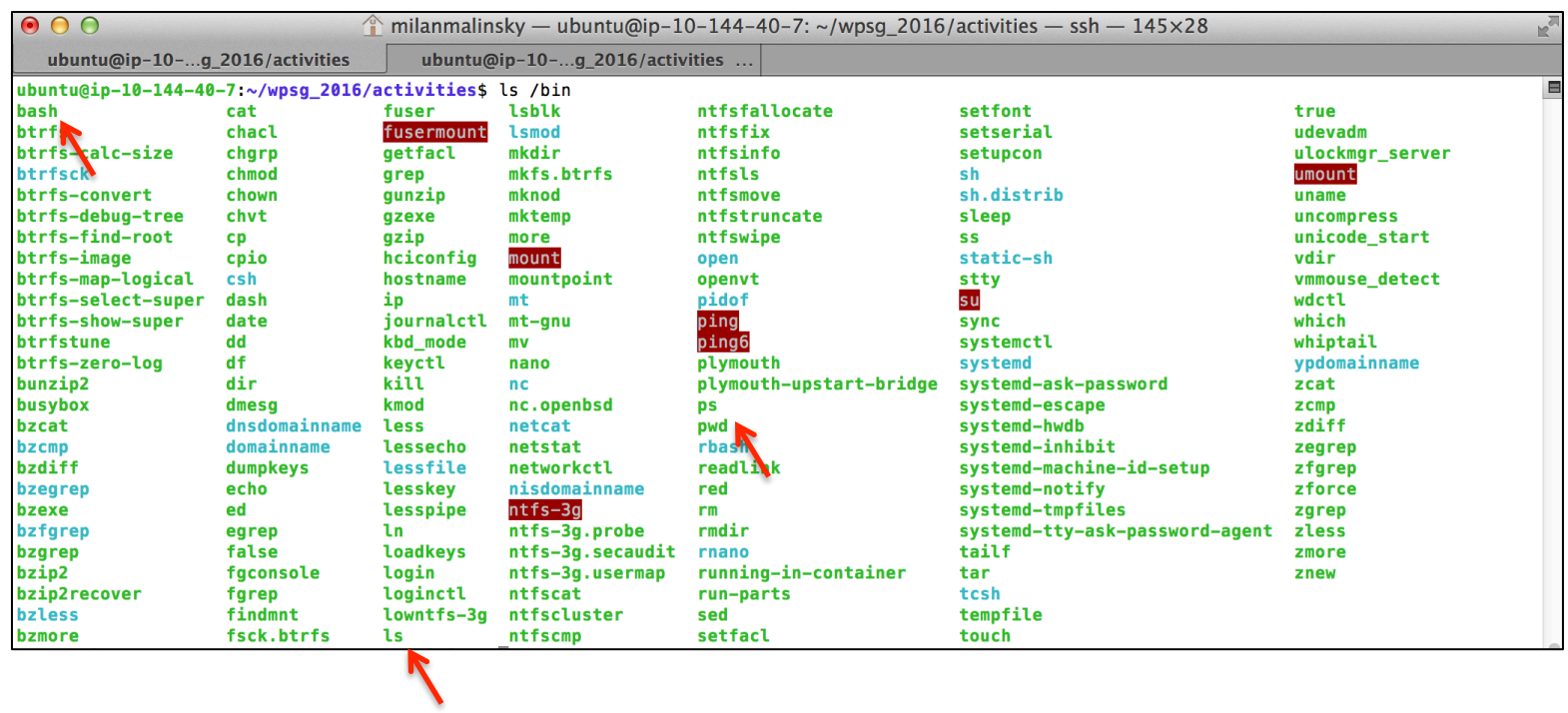

You have already seen some in action:

- **cd** Change directory (part of the 'bash' program)
- **1s** List directory contents
- **pwd** Know where you are ('print working directory')

### A few ways to view a text file:

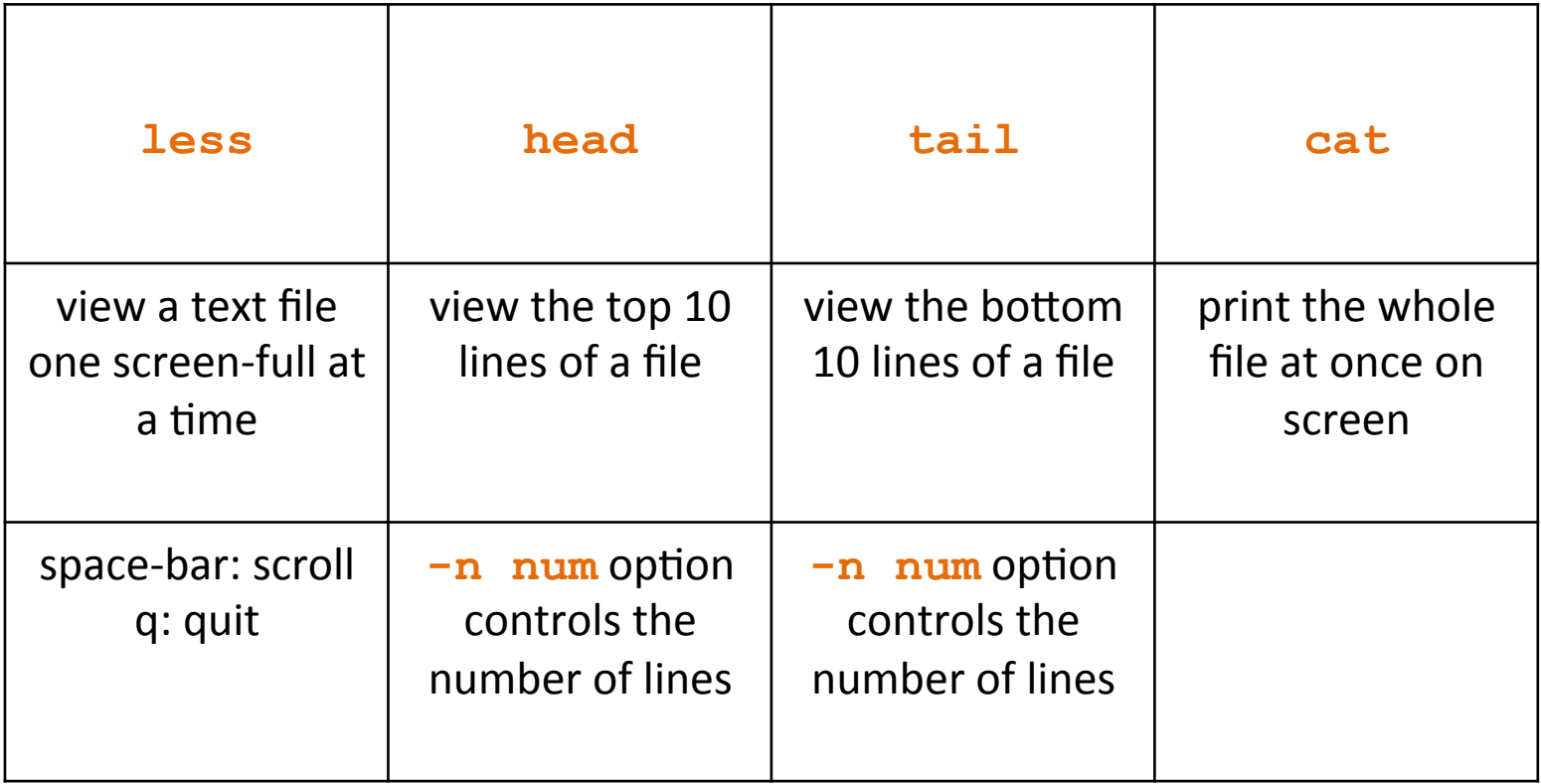

# **Exercise 1: Navigating the file system and some UNIX** system files

# 1. Move to the directory /etc

- What is the first line of the file 'hosts' in the directory /etc?
- What is the relative file path to get to **/var/log** from here? What is the absolute path?

# 2. Move to the directory **/var/log**

- What is the contents on line 73 of the 'dpkg. log' file?
- Without changing directories, what is the second line of the **'cpuinfo'** file in the **/proc** directory?
- What is the command to read this file with a relative path?
- An absolute path?

3. Move back to your home folder (remember ~), what directories do you see?

# Helpful features to save you typing:

# 1. Tab completion

- <tab> once to complete a 'word' uniquely
- <tab><tab> twice to show all possible completions

# 2.Up-arrow (history)

Show previous commands

#### **Try:**

- **1. cd /etc**
- **2. ls**
- **3. cd c<tab><tab>**
- **4. cd cal<tab>**

#### Create a new 'unix' folder in activities (**~/wpsg\_2016/activities**):

ubuntu@ip-10-179-185-48:~/wpsg\_2016/activities\$ mkdir unix<br>ubuntu@ip-10-179-185-48:~/wpsg\_2016/activities\$ ls -lar total 3708 drwxrwxr-x 2 ubuntu ubuntu 4096 Jan 21 17:01 vcftools plink -rw-r--r-- 1 ubuntu ubuntu 3758080 Jan 23 10:48 unixExampleData.tar.gz 4096 Jan 23 10:55 unix drwxrwxr-x 2 ubuntu ubuntu drwxrwxr-x 2 ubuntu ubuntu 4096 Jan 21 15:31 STRUCTURE drwxrwxr-x 2 ubuntu ubuntu 4096 Jan 21 11:54 RADseg R drwxrwxr-x 2 ubuntu ubuntu 4096 Jan 20 17:52 fineSTRUCTURE drwxrwxr-x 6 ubuntu ubuntu 4096 Jan 21 12:02 bavescenv drwxrwxr-x 4 ubuntu ubuntu 4096 Jan 21 11:55 bayescan drwxrwxr-x 5 ubuntu ubuntu 4096 Jan 19 23:24 .. drwxrwxr-x 9 ubuntu ubuntu 4096 Jan 23 10:55.

unix

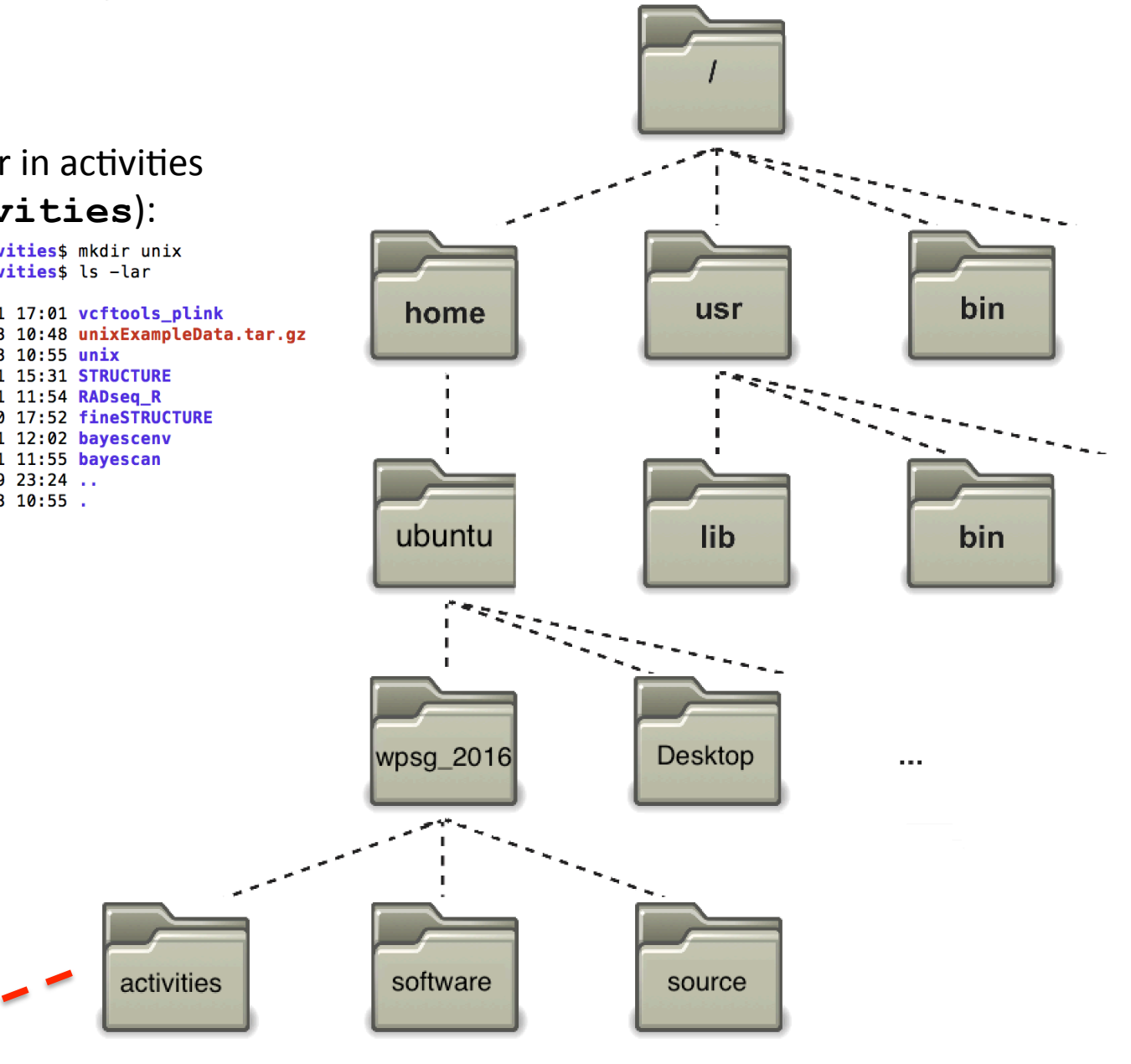

# Extracting example data into the new **unix** folder:

The example data are in the following compressed tar file: **~/wpsg\_2016/activities/unixExampleData.tar.gz**

What is a tar archive?

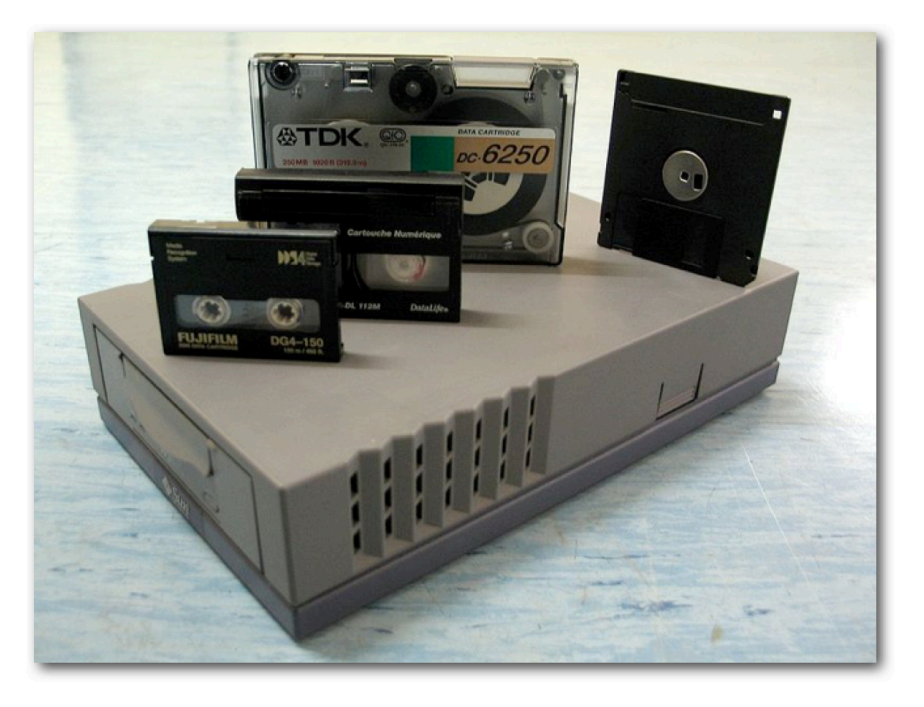

When you download programs for UNIX, they often come in tar files.

Genomics data is normally stored compressed to save on disk space/ costs. 

 $tar = tape$  archive

## Extracting example data into the new unix folder:

#### The example data are in the following compressed tar file:

**~/wpsg\_2016/activities/unixExampleData.tar.gz**

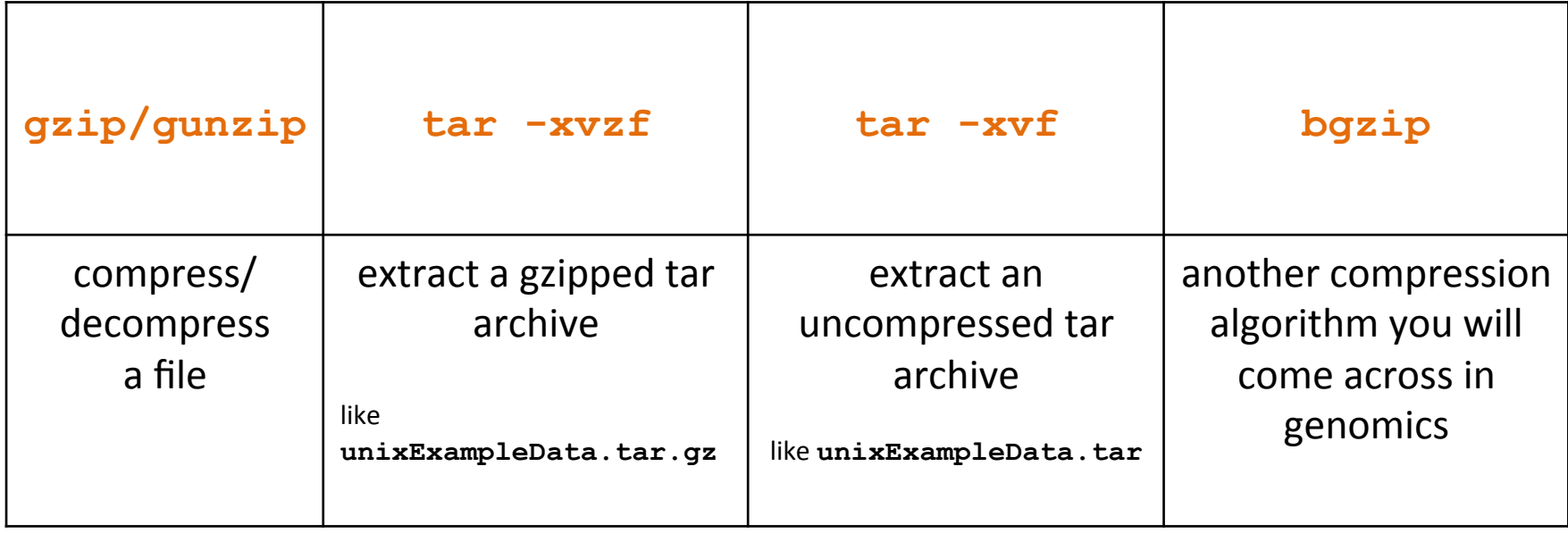

# Extracting example data into the new **unix** folder:

#### **The example data are in the following compressed tar file:**

**~/wpsg\_2016/activities/unixExampleData.tar.gz**

```
ubuntu@ip-10-179-185-48:~/wpsq 2016/activities$ cd unix/
ubuntu@ip-10-179-185-48:~/wpsg_2016/activities/unix$ tar -xvzf ../unixExampleData.tar.qz
exampleVariants.vcf.gz
examplesGenomeSegence.fastg.gz
ubuntu@ip-10-179-185-48:~/wpsg 2016/activities/unix$ ls -lah
total 3.6M
drwxrwxr-x 2 ubuntu ubuntu 4.0K Jan 23 11:29.
drwxrwxr-x 9 ubuntu ubuntu 4.0K Jan 23 11:01 ..
-rw-r----- 1 ubuntu ubuntu 3.6M Jan 22 19:35 examplesGenomeSegence.fastq.gz
-rw-r----- 1 ubuntu ubuntu 7.1K Jan 22 20:00 exampleVariants.vcf.gz
```
The **unixExampleData** archive contains two compressed files:

```
1) examplesGenomeSeqence.fastq.gz
```
- output from a genome sequencer Illumina type
- **2) exampleVariants.vcf.gz**
	- a file with variants (differences) from the reference genome

## Working with the sequence file:

#### The FASTQ format:

@HS22 09582:8:1105:9492:70247#84/1 B?CFDFGEFFEGEFGGFFIFEEGICCDFFGJFGFGEFFEHFFEGHEEGFGFG?GFFFGGGDGFGEFFHFBGGFFEGFDFFHFGEFGGBFFFDFFGEEFCE

- 1. Decompress the file
- 2. Count the number of reads
	- **wc -l examplesGenomeSeqence.fastq**
	- **grep "@HS" examplesGenomeSeqence.fastq**
	- **grep -c "@HS" examplesGenomeSeqence.fastq**
	- **grep -v "@HS" examplesGenomeSeqence.fastq**
	- **grep -v -c "@HS" examplesGenomeSeqence.fastq**
- 3. Print and count reads with undetermined bases in them:
	- **grep "N" examplesGenomeSeqence.fastq**
	- **grep -c "N" examplesGenomeSeqence.fastq**

The VCF file (without a header) is a text file with  $\lt$ **tab>** separated columns:

- columns 1-8: information about a variant (location, alleles, quality scores, filtering, etc.)
- columns 9 onwards: information about the genotypes (variants) present in each individual

The VCF file (without a header) is a text file with  $\lt$ **tab**> separated columns:

- columns 1-8: information about a variant (location, alleles, quality scores, filtering, etc.)
- columns 9 onwards: information about the genotypes (variants) present in each individual

There is a lot of information, especially in the INFO and FORMAT columns: you are going to find what some of these things mean tomorrow and during the rest of the course. But if you can't wait, the formal specification is here: http://www.1000genomes.org/wiki/analysis/variant%20call%20format/vcfvariant-call-format-version-41 

The VCF file (without a header) is a text file with  $\lt$ **tab**> separated columns:

- columns 1-8: information about a variant (location, alleles, quality scores, filtering, etc.)
- columns 9 onwards: information about the genotypes (variants) present in each individual

#### We will use one of UNIX's cool features: Pipes

So far we have been doing this:

$$
STDIN \longrightarrow \boxed{Program \mid} \longrightarrow STDOUT
$$

Now we are going to learn to link multiple UNIX programs:

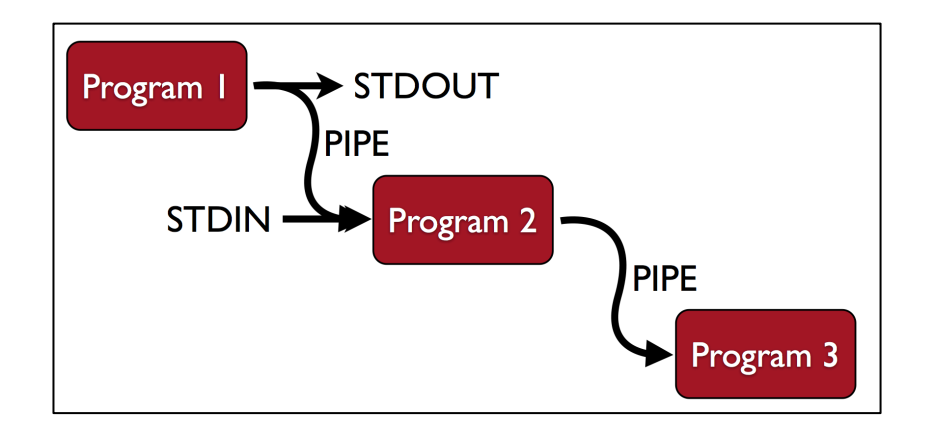

The VCF file (without a header) is a text file with  $\lt$ **tab>** separated columns:

- columns 1-8: information about a variant (location, alleles, quality scores, filtering, etc.)
- columns 9 onwards: information about the genotypes (variants) present in each individual
- 1. Decompress the file
- 2. Have a look at the file
	- **less exampleVariants.vcf**
	- **less -S exampleVariants.vcf**
- 3. Find out how many chromosomes there are:
	- **cut -f 1 exampleVariants.vcf**
	- **cut -f 1 exampleVariants.vcf | uniq**
	- Make sure you know what cut  $-f$  does! Try cut  $-f$  2
	- **man uniq** (see what **uniq** does)
- 4. Find how many variants have a "**T**" as the reference allele (fourth column):
	- **cut -f 4 exampleVariants.vcf**
	- **cut -f 4 exampleVariants.vcf | grep "T"**
	- **cut -f 4 exampleVariants.vcf | grep -o "T"**
	- **cut -f 4 exampleVariants.vcf | grep -o "T" | wc -l**

a pipe 

• **man grep** (see what the **-o** option does)

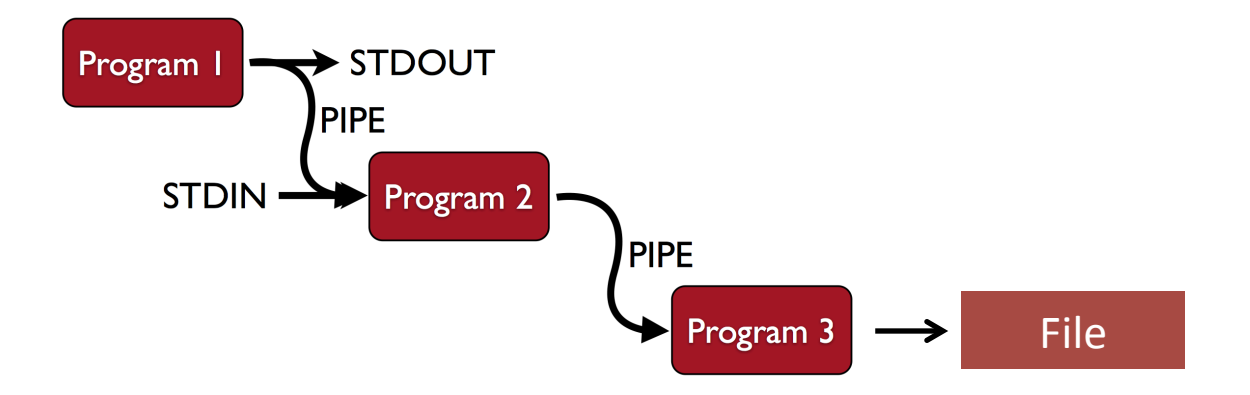

- 5. Capture the genotype information for the first three individuals into a different file:
	- **cut -f 10-12 exampleVariants.vcf > threeGenotypes.txt**
- 6. Remove the newly created file:
	- **rm threeGenotypes.txt**

**!!!**There is **NO** undo button, no trash can!!!!

**Once deleted a file is lost forever (or at least you'd need professional data recovery)** 

rm  $-i$  exampleVariants.vcf (then press n and enter)

ubuntu@ip-10-179-185-48:~/wpsg\_2016/activities/unix\$ rm -i exampleVariants.vcf rm: remove regular file 'exampleVariants.vcf'? n

### Using a second set of example data:

#### The example data are in the following compressed tar file:

**~/wpsg\_2016/activities/unixExampleData2.tar.gz** 

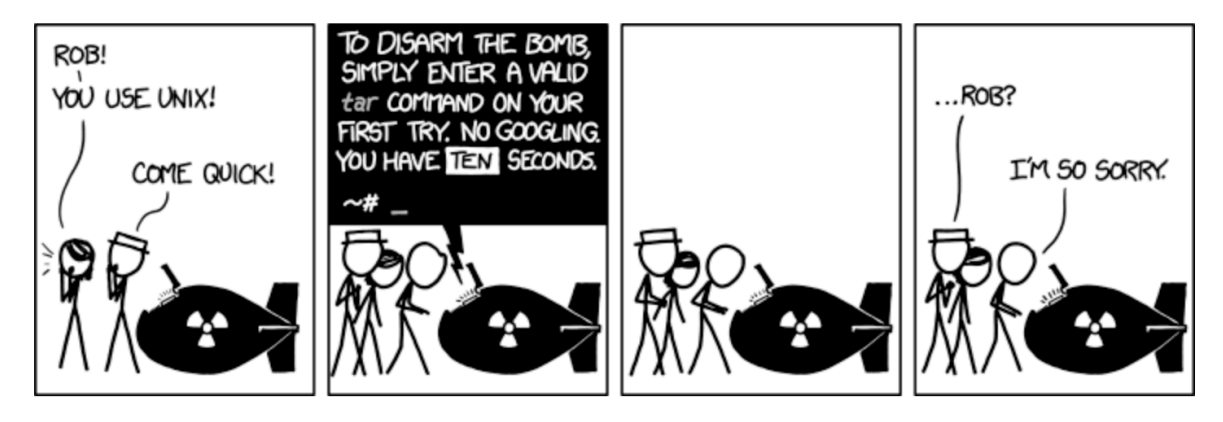

# Using a second set of example data:

#### The example data are in the following compressed tar file:

**~/wpsg\_2016/activities/unixExampleData2.tar.gz** 

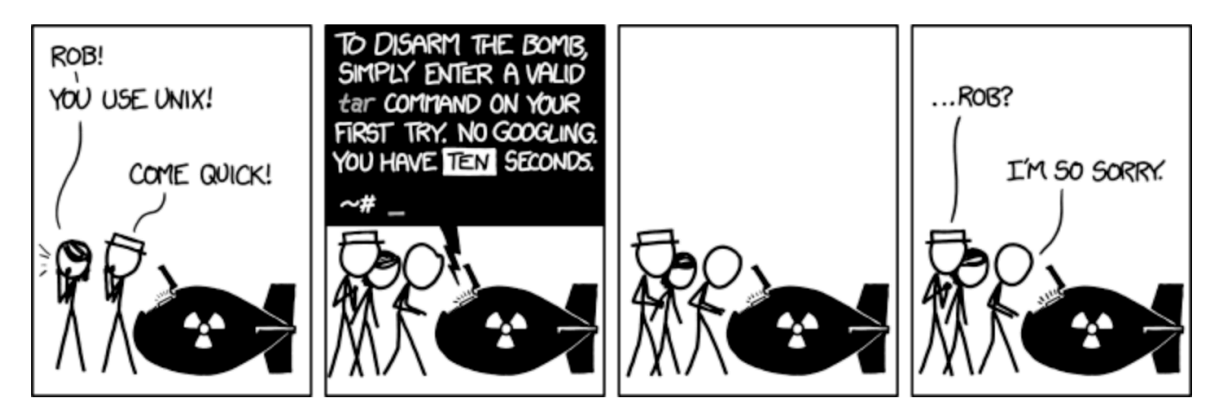

The **unixExampleData2** archive contains 11 uncompressed fasta sequence files:

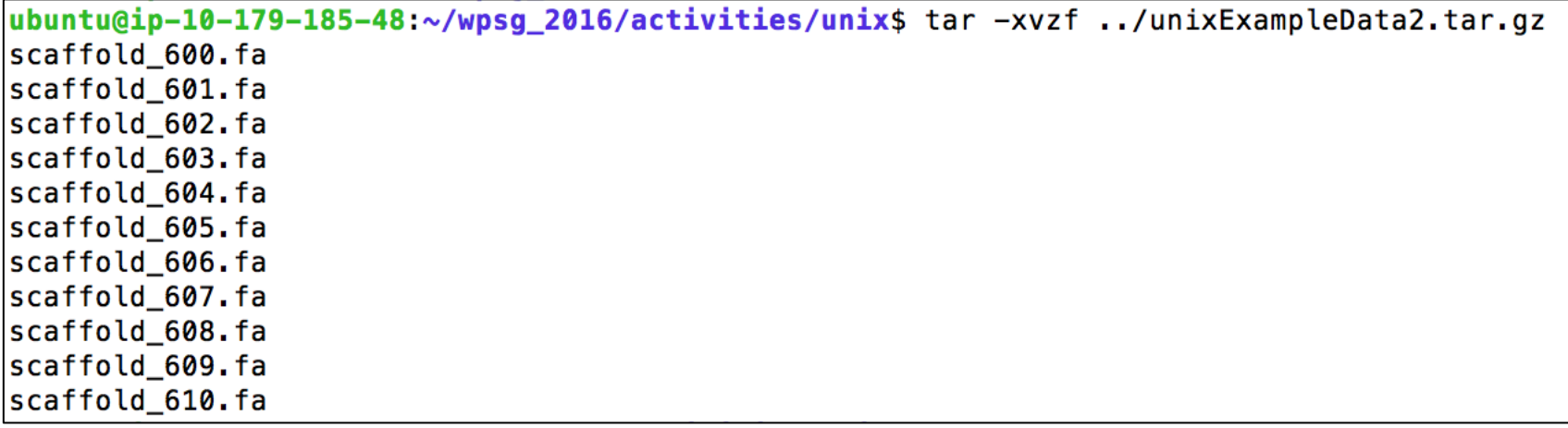

# Using a second set of example data:

#### **The example data are in the following compressed tar file: ~/wpsg\_2016/activities/unixExampleData2.tar.gz**

Each file contains a header line (starts with  $\geq$ ) and then a lot of sequence: ubuntu@ip-10-179-185-48:~/wpsg 2016/activities/unix\$ less scaffold 600.fa

>scaffold\_600 TATATATATATATATATATATATATATATATATCTGACAATACTATATATTGGCCATATTATATTTACATTACCACAGTGA AGAAATGAAGCCCAACAATCATGTTCTACAGTCCCGTGGTCTCAGCCTCAGATACTCAACTAATCAAGGTGATGTCATGA TCATGGTTGCTAGGCAACGGAGGCTAGACCATCCCATTTCACAAGCCTCGCACTTCCGGCCTTAGCGGTCTTTAAGTACG CGGCCCGTGAGGACTGGCTCACGGGCTGCAGACCCTGAATTGGGATACAGACTAGAAGCTATTGATGCGCTTTTTGATGA CGTCTTTTCTGACGTCGACGTCTCGAGATCTGGCCATACCACGAAAAAACACTAAGGCTCTCAAGACTGCTAACATCTAC TGTACTCACTTTTGTCTCACTGTCCTTGTCACTCTCTCTGTTCCTCATTGTACTACCACAATGTTATATTTTATGTGATT 

How would you:

- 1) find the length of the DNA sequence in each file?
- 2) edit the header line of each file to read "**chromosome** " instead of **"scaffold\_"**?
- 3) What if you had 3000 such files?

**One solution is to use awk:** 

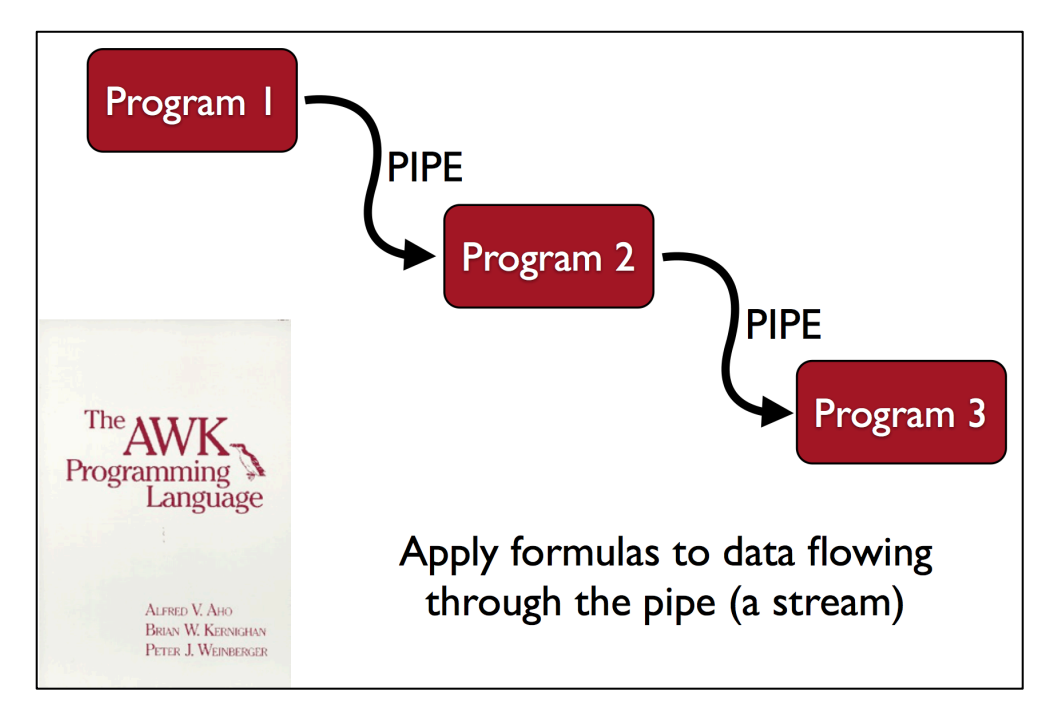

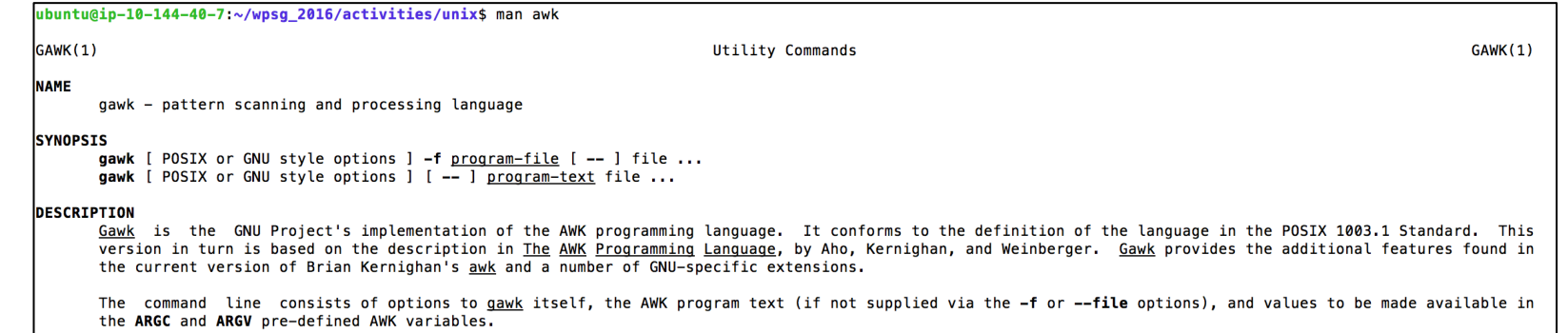

### **awk**, a stream programming language

# pattern {action}

#### 1. Awk is column (field) aware:

- \$0 the whole line
- $$1$  column one
- \$2 column two
- 2. pattern can be any logical statement:

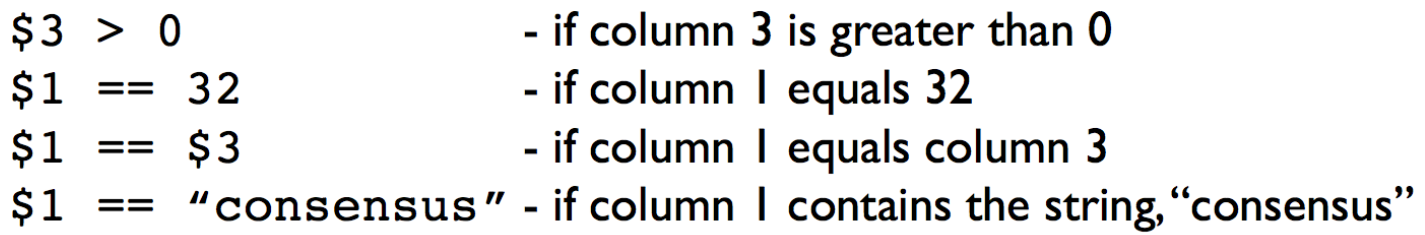

If pattern is true, everything in  $\{ \ldots \}$  is executed

### **awk**, a stream programming language

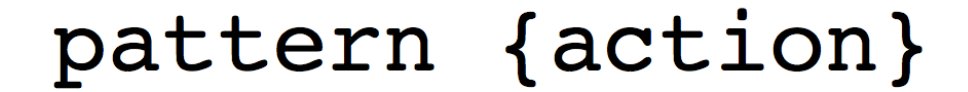

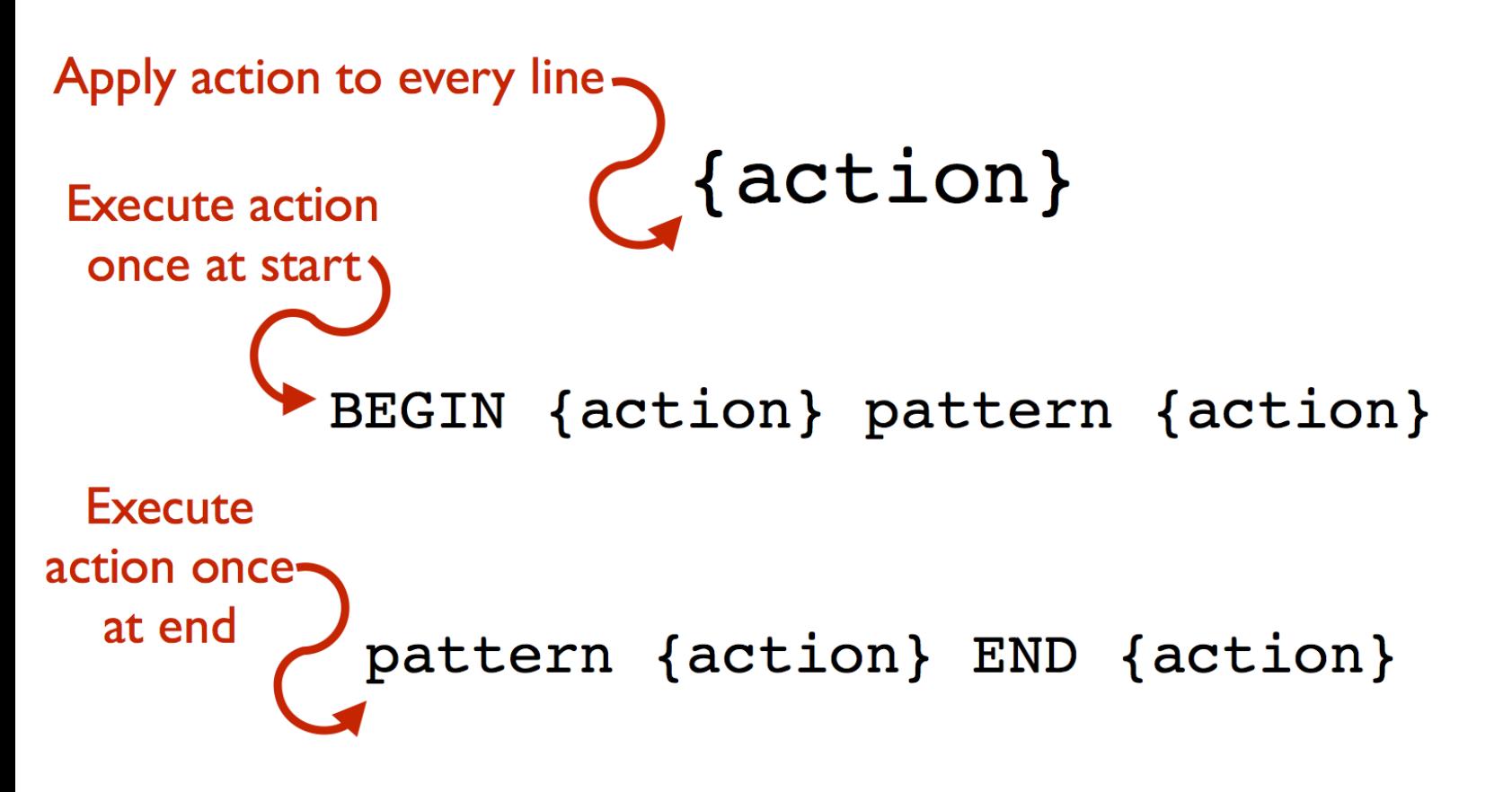

BEGIN {action} pattern {action} END {action}

### **awk**, a stream programming language

#### pattern {action1; action2; action3}

#### 1. Built in variables

NR - number of records seen so far (aka line number) NF - number of fields in the current record FILENAME - name of the current file being read

#### 2. Built in functions

 $length(x)$  - length of the field  $print(x)$  - print a field rand() - generate a random number  $sqrt(x)$  - calculate square root of x  $sub(x, y)$  - substitute s for r in \$0

#### 3. User defined variables

increment:  $n = n + 1$ multiply:  $n == $2 * $3$ 

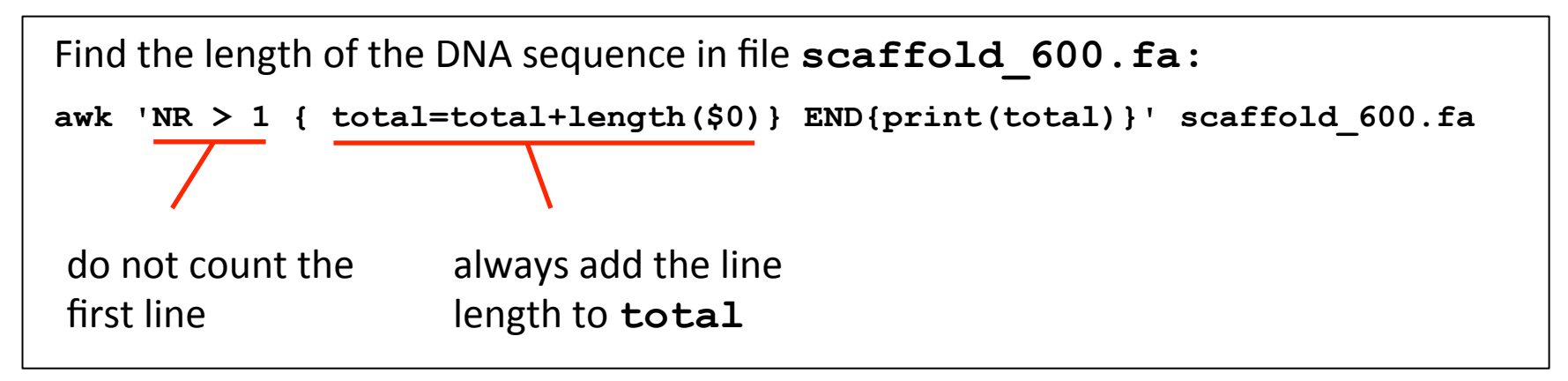

- What is the answer?
- How would you do this for 3000 files?

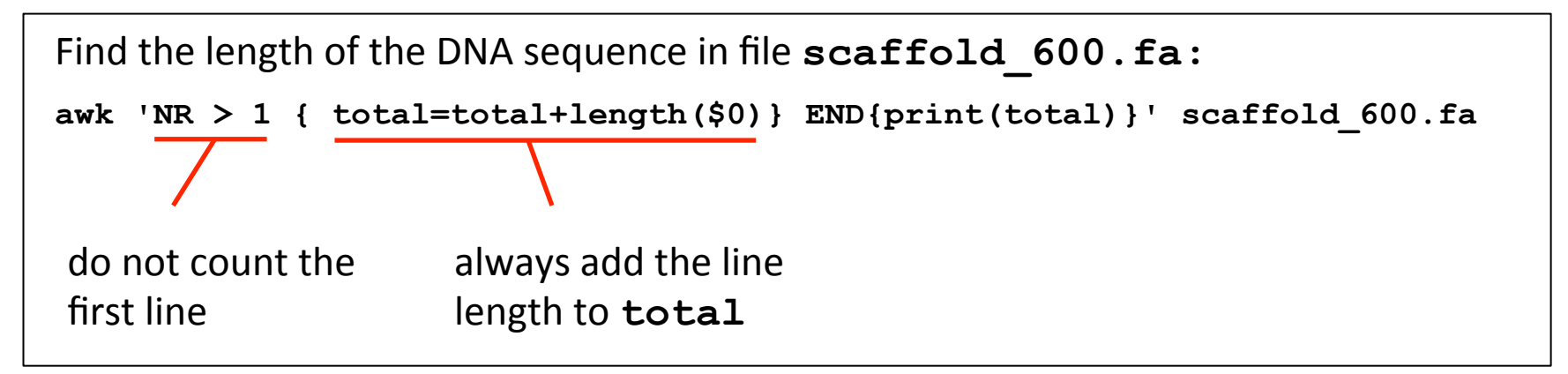

- What is the answer?
- How would you do this for 3000 files?

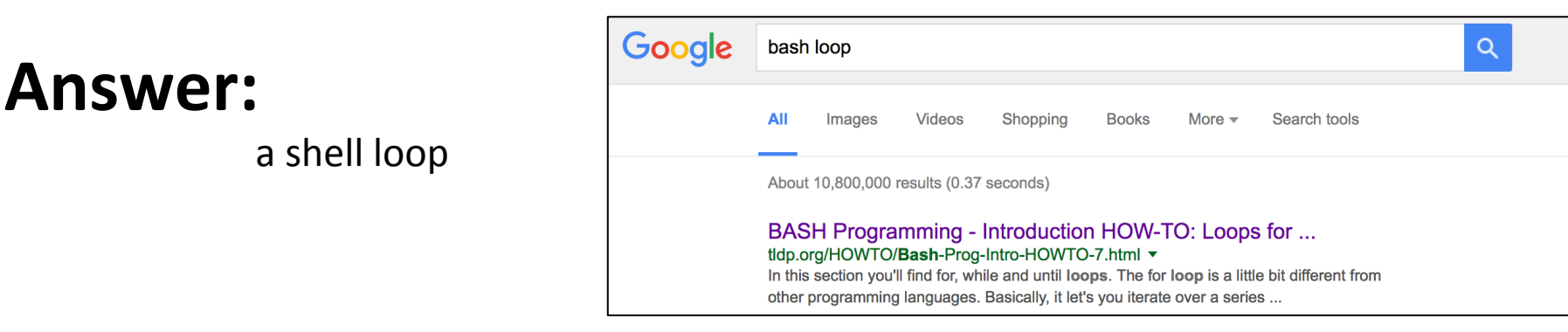

Find the length of the DNA sequence in files scaffold 600. fa through to **scaffold\_610.fa:** 

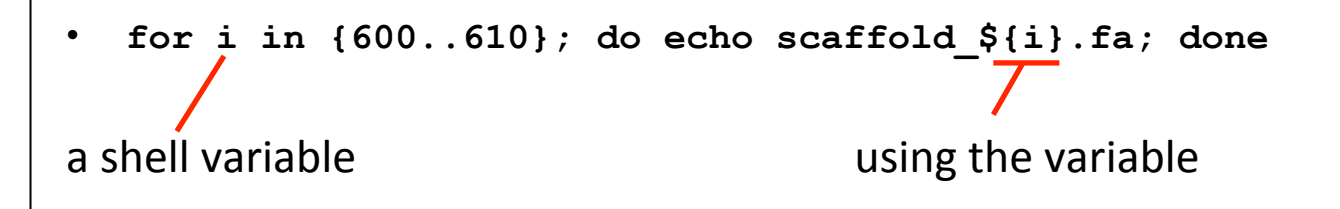

Find the length of the DNA sequence in files **scaffold 600. fa** through to **scaffold\_610.fa:** 

```
• for i in {600..610}; do echo scaffold_${i}.fa; done 
a shell variable a shell variable summer \mu as a shell variable
```
#### **The solution is:**

```
for i in {600..610}; do 
echo scaffold_${i}.fa 
awk 'NR > 1 { total=total+length($0)} END{print(total)}' scaffold_${i}.fa 
done
```
Or, say if you want to omit scaffold 605, one alternative is:

```
for i in 600 601 602 603 604 606 607 608 609 610}; do 
echo scaffold_${i}.fa 
awk 'NR > 1 { total=total+length($0)} END{print(total)}' scaffold_${i}.fa 
done
```
#### But how do you write it all on one line?

- Anything you can do on the shell can be placed in a shell script
- Shell scripts often end in the suffix ". sh"
- Comments can be written in scripts with a "#"
- #!/bin/bash must be the first line specifies interpreter

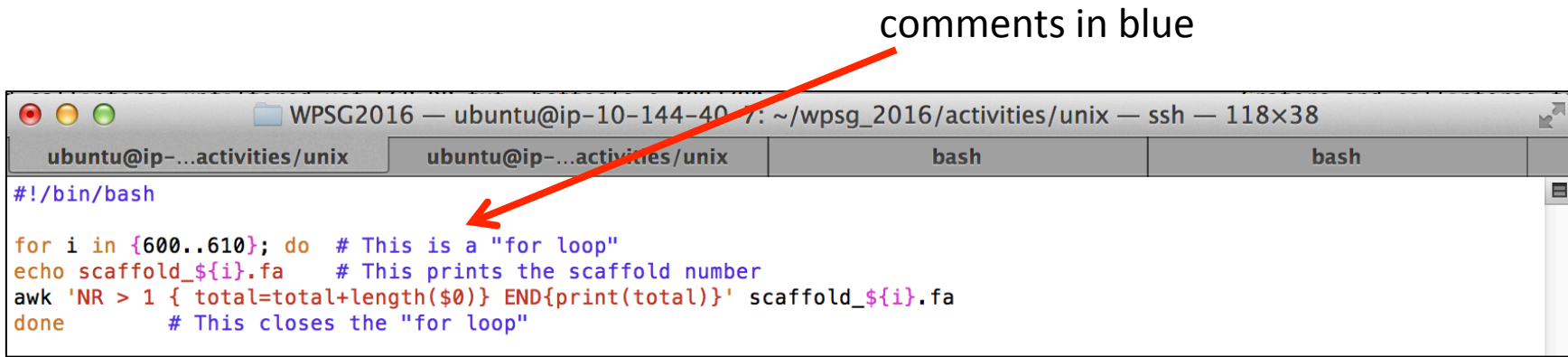

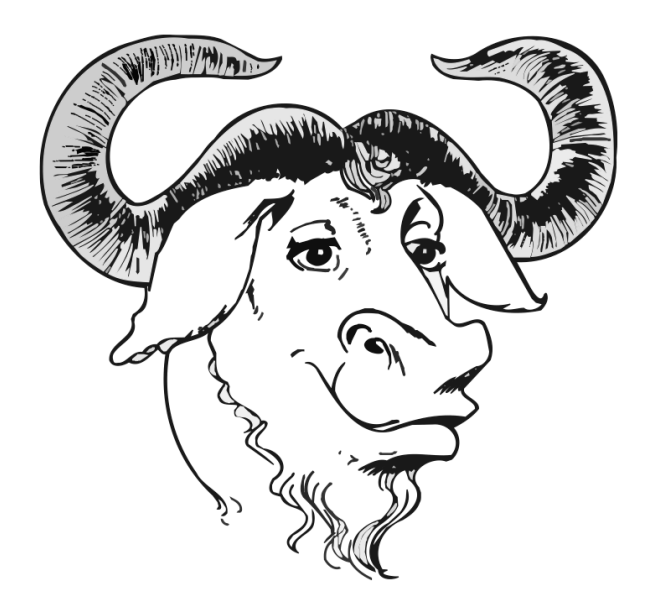

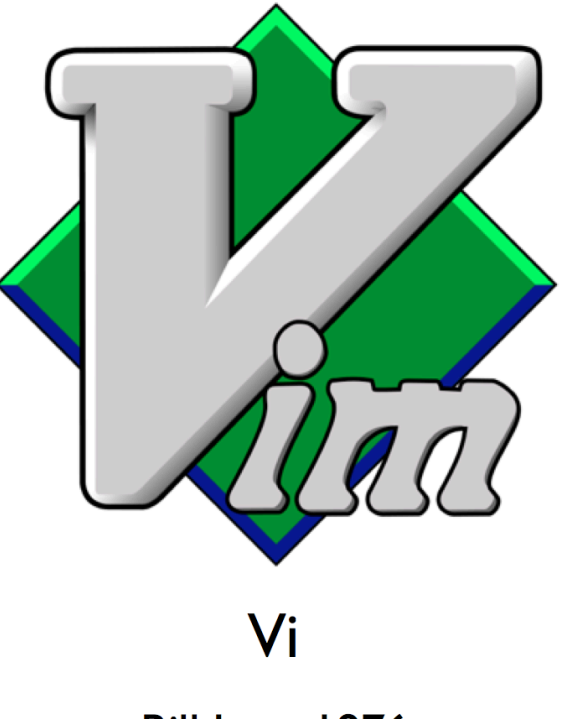

**Emacs** 

Richard Stallman - 1976 **Founded GNU Project** 

**Bill Joy - 1976 BSD/Sun Microsystems** 

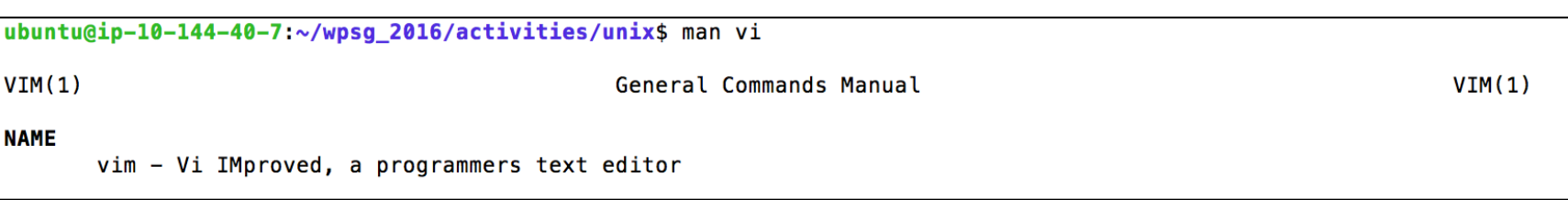

- **vi <filename>**
- **vi /absolute/path/to/file**
- **vi ../../../relative/path/to/file**

#### **Command mode versus Text-entry mode**

#### Your mouse cannot help you!

vi commands start with a colon ": "

#### **Do the following:**

- **1. vi printLengths.sh**
- **2.** Enter the Text-entry mode by pressing the "i" key
- **3.** Write the script (the comments are optional)

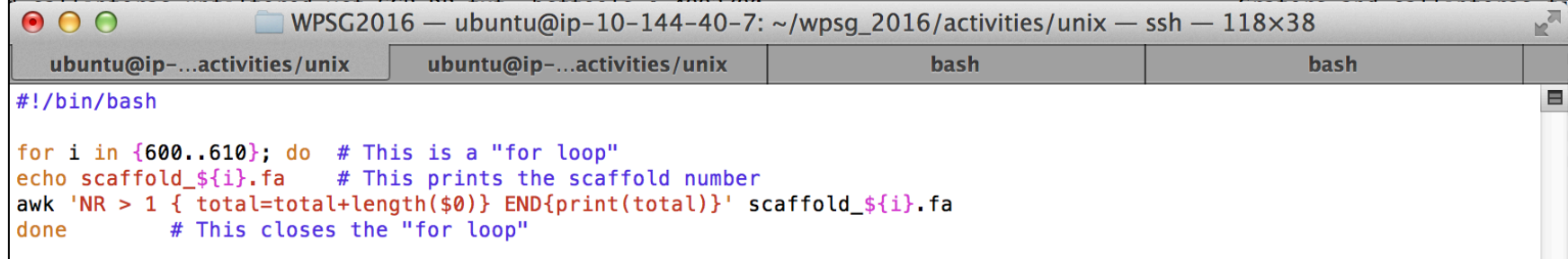

- **4.** exit the text-entry mode by pressing <esc>
- **5.** Use the command : w to save (write) the file
- **6.** Use the command : q to exit vi

Get a cheat-sheet for **vi**, e.g.:

**http://www.digilife.be/quickreferences/QRC/vi%20Quick%20Reference.pdf** A detailed guide to bash scripting: **http://tldp.org/LDP/abs/html/** 

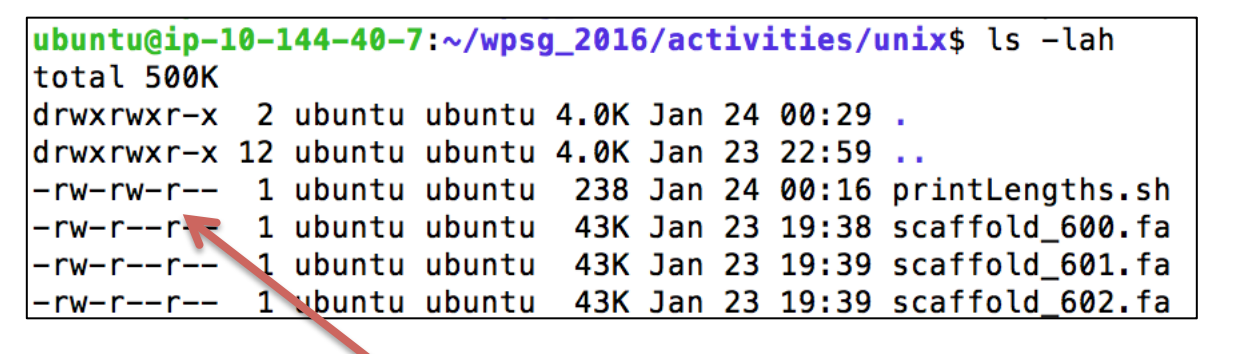

file permissions **CWING COMIC COMIC COMIC COMPLETE: rw- rw- r--** 

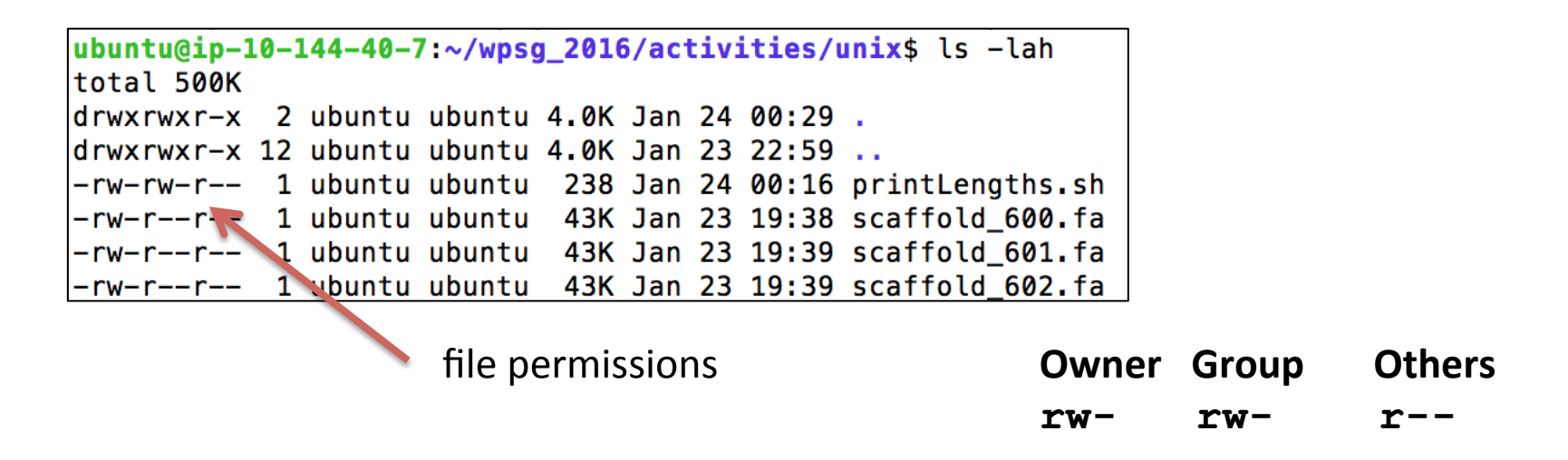

#### **Shell scripts must be executable:** chmod  $+x$  printLengths.sh

```
ubuntu@ip-10-144-40-7:~/wpsg_2016/activities/unix$ chmod +x printLengths.sh
ubuntu@ip-10-144-40-7:~/wpsg 2016/activities/unix$ ls -lah
total 500K
drwxrwxr-x 2 ubuntu ubuntu 4.0K Jan 24 00:29.
drwxrwxr-x 12 ubuntu ubuntu 4.0K Jan 23 22:59 ..
-rwxrwxr-x 1 ubuntu ubuntu 238 Jan 24 00:16 printLengths.sh
-rw-r--r-- 1 ubuntu ubuntu 43K Jan 23 19:38 scaffold 600.fa
-rw-r--r-- 1 ubuntu ubuntu 43K Jan 23 19:39 scaffold 601.fa
-rw-r--r-- 1 ubuntu ubuntu 43K Jan 23 19:39 scaffold 602.fa
```
# Script/program execution and SPATH

Now you should be able to execute your script: **./printLengths.sh** 

executing in this folder (remember, a dot "." means 'this folder')

**printLengths.sh**  will not work  $\sim$ /wpsg 2016/activities/unix is not in your PATH

# Script/program execution and SPATH

Now you should be able to execute your script: **./printLengths.sh** 

executing in this folder (remember, a dot "." means 'this folder')

#### **printLengths.sh**  will not work  $\sim$ /wpsg 2016/activities/unix is not in your PATH

ubuntu@ip-10-144-40-7:~/wpsq 2016/activities/unix\$ echo \$PATH /home/ubuntu/wpsq 2016/software/beast/bin:/usr/local/sbin:/usr/local/bin:/usr/sbin:/usr/bin:/sbin:/bin:/usr/qames:/usr /local/games:/usr/lib/jvm/java-8-oracle/bin:/usr/lib/jvm/java-8-oracle/db/bin:/usr/lib/jvm/java-8-oracle/jre/bin ubuntu@ip-10-144-40-7:~/wpsq 2016/activities/unix\$ PATH=\$PATH:~/wpsq 2016/activities/unix ubuntu@ip-10-144-40-7:~/wpsg\_2016/activities/unix\$ echo \$PATH /home/ubuntu/wpsg\_2016/software/beast/bin:/usr/local/sbin:/usr/local/bin:/usr/sbin:/usr/bin:/sbin:/bin:/usr/games:/usr /local/games:/usr/lib/jvm/java-8-oracle/bin:/usr/lib/jvm/java-8-oracle/db/bin:/usr/lib/jvm/java-8-oracle/jre/bin:/home /ubuntu/wpsg\_2016/activities/unix

#### Type: **PATH=\$PATH:~/wpsg\_2016/activities/unix** and try again: **printLengths.sh**

# Script/program execution and SPATH

Now you should be able to execute your script: **./printLengths.sh** 

executing in this folder (remember, a dot "." means 'this folder')

#### **printLengths.sh**  will not work  $\sim$ /wpsg 2016/activities/unix is not in your PATH

ubuntu@ip-10-144-40-7:~/wpsq 2016/activities/unix\$ echo \$PATH /home/ubuntu/wpsq 2016/software/beast/bin:/usr/local/sbin:/usr/local/bin:/usr/sbin:/usr/bin:/sbin:/bin:/usr/qames:/usr /local/games:/usr/lib/jvm/java-8-oracle/bin:/usr/lib/jvm/java-8-oracle/db/bin:/usr/lib/jvm/java-8-oracle/jre/bin ubuntu@ip-10-144-40-7:~/wpsq 2016/activities/unix\$ PATH=\$PATH:~/wpsq 2016/activities/unix ubuntu@ip-10-144-40-7:~/wpsg\_2016/activities/unix\$ echo \$PATH /home/ubuntu/wpsg\_2016/software/beast/bin:/usr/local/sbin:/usr/local/bin:/usr/sbin:/usr/bin:/sbin:/bin:/usr/games:/usr /local/games:/usr/lib/jvm/java-8-oracle/bin:/usr/lib/jvm/java-8-oracle/db/bin:/usr/lib/jvm/java-8-oracle/jre/bin:/home /ubuntu/wpsg\_2016/activities/unix

#### Type the above and try again: **printLengths.sh**

All the software you use during this workshop has already been put in your PATH so **you don't have to search for the folders where it is stored.**